**UpToDate Hilfe**

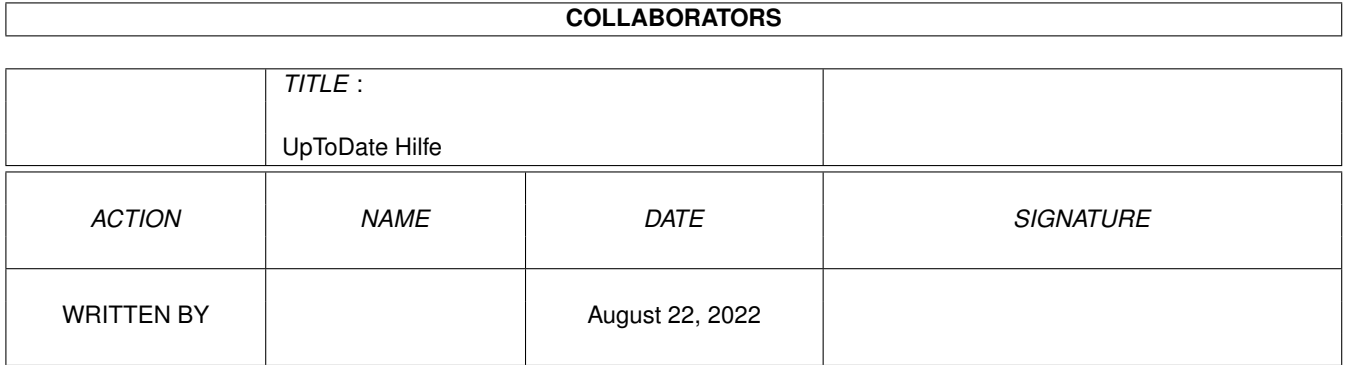

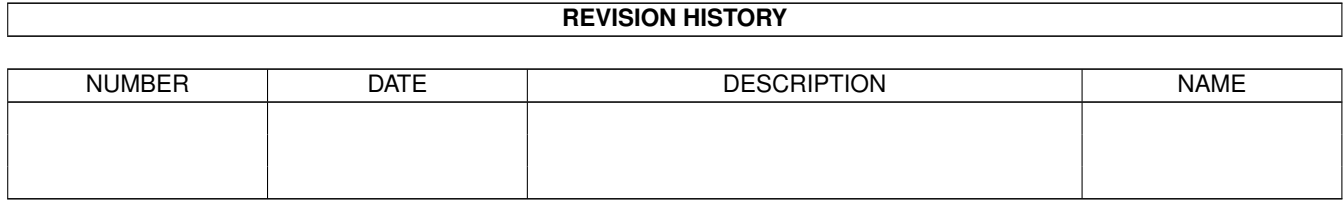

# **Contents**

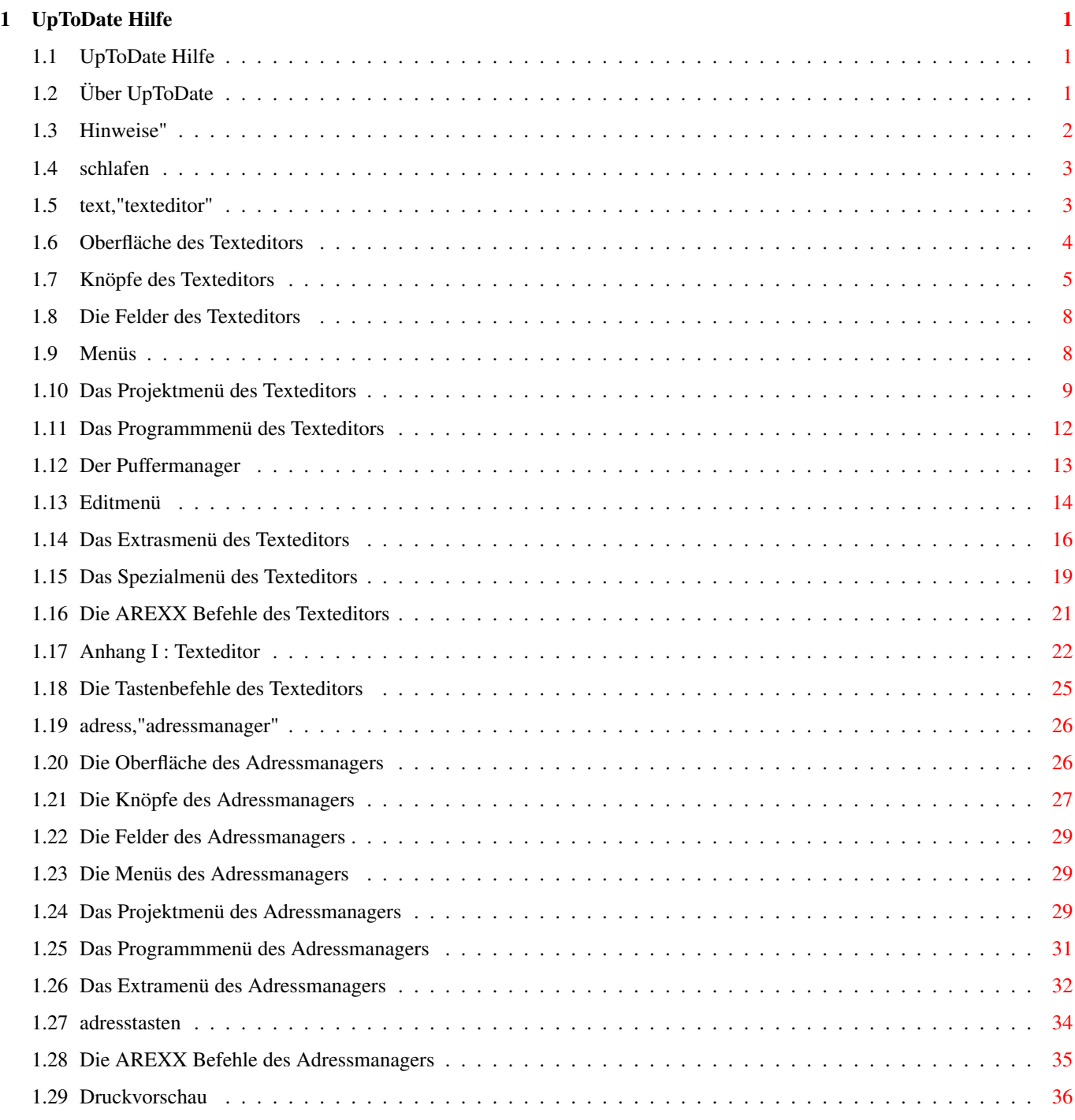

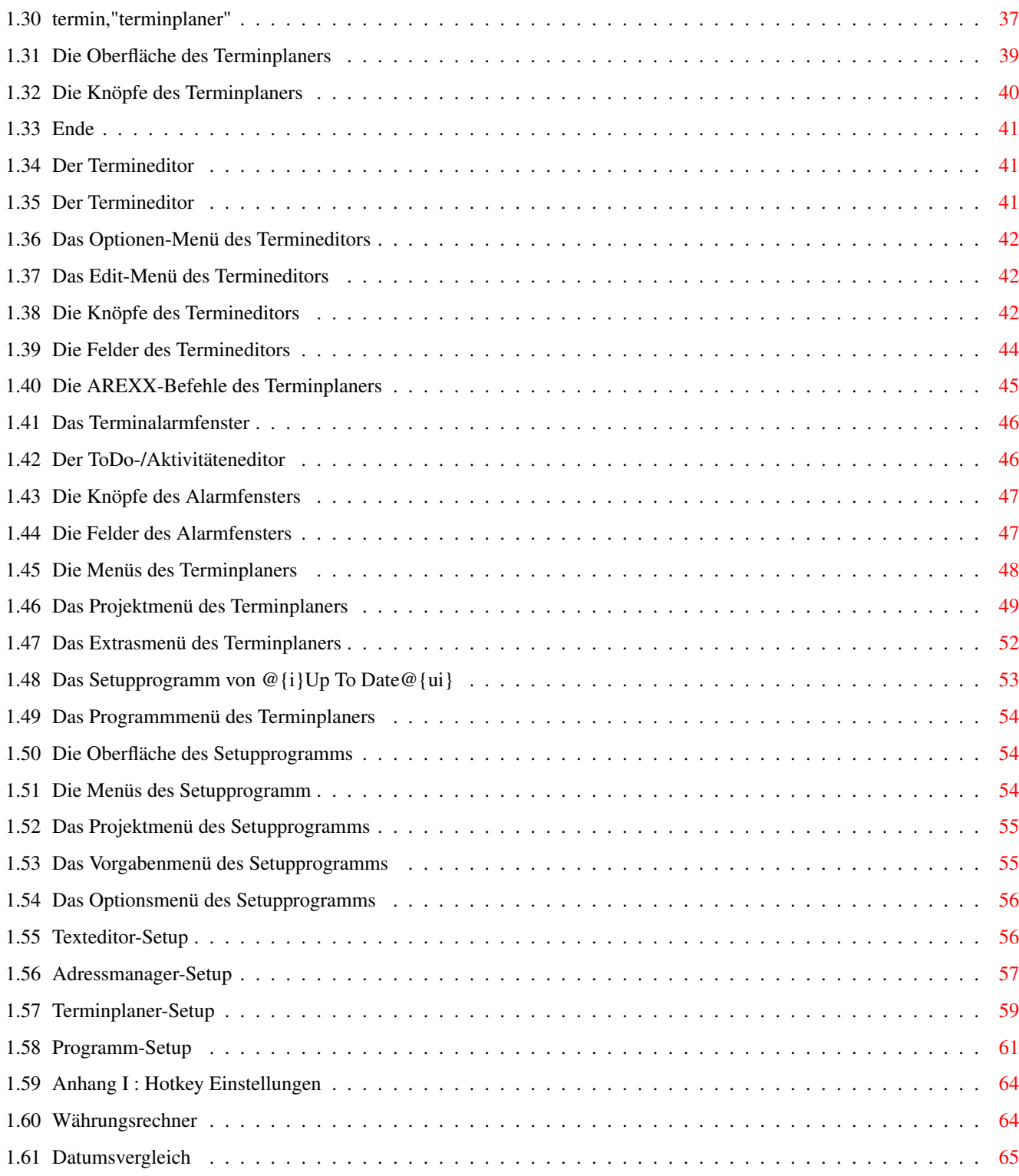

# <span id="page-4-0"></span>**Chapter 1**

# **UpToDate Hilfe**

# <span id="page-4-1"></span>**1.1 UpToDate Hilfe**

Up To Date Hilfe-GUIDE

Bitte wählen Sie den gewünschten Programmteil aus.

Inhaltsverzeichnis (Hauptgruppe)

Texteditor Adress-Manager Terminplaner

Setup-Programm Programminformationen

> Copyright Lizensinformationen

Utilities

Währungsrechner

Datumsvergleich Hinweis: Die allgemeinen, immer wieder im Programm auftauchenden Funktionen und Menüpunte, wie z.B. die Funktion Schlafen sind im Texteditorabschnitt der Hilfe ausführlich erklärt  $\leftrightarrow$ .

<span id="page-4-2"></span>**1.2 Über UpToDate**

Informationen zu UpToDate V1.0 Programm & Grafik : Sebastian Rieger Vertrieb : AMIGA OBERLAND In der Schneithohl 5 61476 Kronberg Germany Tel.: (+49) 6173-6 50 01 Fax.: (+49) 6173-6 33 85 AmigaGUIDE-Hilfe : Sebastian Rieger & Philip Ziemek Handbuchtexte : Markus Hamerla, Sebastian Rieger, Philip Ziemek und Bernhard & Michael Bartels Layout : Philip Ziemek Hilfe-Guide für : UpToDate V1.09739 Hilfeversion : 1.05q (c) Copyright 1993-95 Sebastian Rieger. Alle Rechte vorbehalten.

# <span id="page-5-0"></span>**1.3 Hinweise"**

CanDo Legal Notice

This program was designed and written with CanDo v3.0 ©1994.

Inovatronics, Inc. 8499 Greenville Ave. #209B Dallas TX 75231 USA (214)340-4991, FAX 340-8514

CanDo, Deckbrowser and their support libraries are the copyrighted sole property of Inovatronics, Inc. Reproduction and distribution for any use other than non-commercial applications is strictly prohibited.

ALLE MITGELIERFERTEN MODULE UND DOKUMENTATIONEN UNTER AUSNAHME DER AMIGA WORKBENCH, ASL-LIBRARY UND AMIGAGUIDE UNTERLIEGEN DEM COPYRIGHT (c) 1994 VON SEBASTIAN RIEGER. ALLE RECHTE VORBEHALTEN.

Die folgende Copyright-Information bezieht sich auf die Amiga Workbench, Installer und AmigaGUIDE Dateien in diesem Packet:

Amiga Workbench Version 2.1, ASL.Library (c) Copyright 1985-93 Commodore-Amiga, Inc. Alle Rechte vorbehalten. AmigaGuide und AmigaGuide.info Version 34.3 AmigaGuide.Library Version 34.8 WDisplay und WDisplay.info Version 34.1 (c) Copyright 1991-93 Commodore-Amiga, Inc. Alle Rechte vorbehalten.

### <span id="page-6-0"></span>**1.4 schlafen**

#### Schlafen

Mit "Schlafen", können Sie Up To Date in den Wartezustand versetzen, um mit anderen Programmen weiterzuarbeiten. Während der Ruhepause zeigt Ihnen Up To Date das Fenster der Workbench. In der Titelleiste erscheint rechts ein blaues Feld mit dem Namem dieses Programms, dem derzeitigen Datum und den üblichen Symbolen (Schließ-Symbol, Zoom-Symbol und Vorder-/Hintergrund-Symbol).

Ferner wird ständig überprüft, ob ein von Ihnen gesetzter Termin erreicht ist. Wie ein solcher Alarm aktiv wird ist im Kapitel Alarm des Terminplaners (ein anderes Programm von Up To Date) näher beschrieben.

Sie können den Wartezustand wieder verlassen. Wenn Sie mit der rechten Maustaste (Menütaste) das blaue Feld "anklicken", kehren Sie in den Texteditor zurück. Klicken Sie mit der linken Maustaste (Auswsahltaste) das Schließsymbol des blauen Feldes an, so erscheint links oben folgendes Abfragefenster:

Frage: Up To Date beenden? Schalter: Ok Zurück

Betätigen man "Ok", verabschiedet sich der Texteditor, OHNE zu fragen, ob der Text gesichert worden oder nicht. Wird "Zurück" angewählt, kehrt man in den oben beschriebenen Wartezustand des Editors zurück.

# <span id="page-6-1"></span>**1.5 text,"texteditor"**

Hilfe zum Texteditor

Oberfläche

Knöpfe

Felder

Menü

Tasten

ARexx

Texteditor-Anhang Funktion des Texteditors

Mit dem Texteditor von Up To Date können Sie Ihren gesamten Text- und Dokumentbestand schnell und sicher auf dem Amiga festhalten und/oder archivieren. Eine vielfältige Auswahl an Funktionen und der ARexx-Port helfen Ihnen dabei, lästige oder lange Arbeitsschritte zuverlässig und schnell zu meistern. Der Texteditor eignet sich auch zum Verwalten von Source-Codes.

# <span id="page-7-0"></span>**1.6 Oberfläche des Texteditors**

Die Oberfläche des Texteditors ist in zwei wichtige Teile ← aufgeteilt:

- 1. Das Textfenster, in dem Sie Ihren Text editieren können und
- 2. die Steuertafel, in der Sie die wichtigsten Funktionen des Texteditors mit der Maus erreichen können.

I.Das TextFenster

Im Textfenster können Sie durch die Tastatur neue Zeichen im Text einfügen oder nichtmehr gewünschte entfernen.

Außerdem können Sie, indem Sie die Maustaste gedrückt halten und mit dem Zeiger über den Text ziehen, einzelne Stellen im Text markieren. Wenn Sie die untere Grenze des Fensters überschreiten, schiebt der Texteditor automatisch eine Zeile herunter. Durch das Drücken von verschiedenen Zusatztasten (z.B. SHIFT, um gleich an das Ende des Textes zu markieren) können Sie die Anzahl der Zeilen, die heruntergeschoben werden, vergrößern.

II.Die Steuertafel

Zwischen Dokumentfenster und Knöpfen befindet sich ein Kasten, in dem ständig die Cursorkoordinaten im Text angezeigt werden. Angezeigt wird: "Seite:" Derzeitige Seitenposition "Zeile:" Derzeitige Zeilennummer / Derzeitige Anzahl der Zeilen im Text. "Spalte:" Derzeitige Spaltennummer / Derzeitige Zeilengröße

CTRL-TAB

In diesem Feld können Sie die Anzahl der Vorschübe für die

Tastenkombination CTRL + TAB (und ALT + TAB) einstellen.

Das Pufferfeld

In diesem Feld (neben dem "CTRL-TAB Feld"), können Sie den Anfang und das Ende des derzeit mit Kopie anlegen eingelesenen Textes anschauen.Durch einen Klick mit der Maus in diesem Feld, können Sie diesen Puffer nachträglich editieren. (Siehe

PufferInfo )

### <span id="page-8-0"></span>**1.7 Knöpfe des Texteditors**

Ende

Diese Funktion ruft den "Ende Requester" auf, in dem Sie zwei Möglichkeiten haben.

1. OK Beendet Up To Date . 2. ZURÜCK Geht in den Texteditor zurück.

Neuer Text

Dieser Knopf löscht ("leert") das aktuelle Dokument. Vorher erscheint eine Nachfrage über einen Requester.

Text laden

Wenn Sie "Text laden" betätigen, erscheint ein Requester, in dem Sie die gewünschte Datei anwählen können. Ist Ihr Dokument noch nicht gespeichert, so erscheint eine zusätzliche Abfrage, ob Sie fortfahren, speichern oder abbrechen wollen. Durch das gleichzeitige Betätigen der "SHIFT"-Taste während der Auswahl, können Sie mehrere Dateien auswählen, und in der gewählten Reichenfolge aneinanderhängen.

Wort suchen

Die Funktion "Wort suchen" erlaubt es Ihnen in Ihrem Dokument eine Textstelle aufzufinden. Es erscheint ein Fenster, in dem Ihnen folgende Funktionen zur Verfügung stehen:

- Eingabe des Suchtextes im dafür vorgesehenen Feld. Zum Beispiel: "Auto"
- Ist "Groß & Klein" eingeschaltet, so findet Up To Date unser Suchwort z.B. auch in "AUto" oder "AUTo". Die Groß- und Kleinschreibung wird in diesem Fall nicht berücksichtigt.
- Ist "Wortstücke" aktiviert, so findet Up To Date, unser Beispielwort zum Beispiel auch in "Automat" oder "Feuerwehrauto".
- Ist "Ab Anfang" angewählt, so beginnt der Texteditor seine Suche am Anfang Ihres Textes. Wenn nicht, sucht er von der Cursorposition ab.
- Hinweis: Sie können die einzelnen Funktionen auch miteinander kombinieren.

Mit dem Knopf "Nächste Suche" starten Sie den Suchvorgang. Wenn das gesuchte Wort mehrfach im Text vorhanden ist, so können Sie durch erneuten Druck auf "Nächste Suche" weitersuchen. Benötigen Sie das Suchfenster nicht mehr, so können Sie es mit dem Schließ-Symbol abschalten.

#### TextBausteine

Wenn Sie "TextBausteine" anklicken, öffnet sich ein Fenster, in dem Sie vorhandene Textstellen, Floskeln oder Zeichenketten anwählen und durch einen Doppelklick an die Cursorposition einfügen können. Ferner können Sie auch "OK" zum Einfügen oder "Zurück" zum Abbrechen verwenden.

#### Schlafen

Mit "Schlafen" können Sie Up To Date in den Wartezustand versetzen, um mit anderen Programmen weiterzuarbeiten. Während der Ruhepause zeigt Ihnen Up To Date das Fenster der Workbench. In der Titelleiste erscheint rechts ein blaues Feld. Sie können den Wartezustand wieder verlassen, in den Texteditor zurückkehren oder Up To Date beenden.

Text drucken

Gibt den Text ganz normal an den Drucker weiter. Bevor der Text gedruckt wird, erscheint die Druckvorschau

Text sichern

Die Funktion entspricht dem Menüpunkt "Projekt/Speichern

.

als.. [A]A". Wenn Sie "Text sichern" anwählen, erscheint ein File-Requester, in dem Sie den Pfad und den Namen der Datei bestimmen können, in die Ihr Text gespeichert werden soll. Existiert bereits eine Datei mit dem gleichen Namen unter dem selben Pfad (vergleiche Bildschirmtitelleiste), so wird diese überschrieben.

#### Wort ersetzen

Die Funktion "Wort ersetzen" erlaubt es Ihnen im Dokument eine Textstelle zu verändern. Nach dem "Anklicken" öffnet sich ein Fenster. Die dort gezeigten Funktionen wollen wir Ihnen an einem Beispiel erläutern. Das Wort "Auto" soll durch "Wagen" ersetzt werden.

- Im Feld "Suchen" ist nach unserem Beispiel "Auto" einzugeben.
- Im Feld "Ersetzen" ist dann das Wort "Wagen" einzutragen.
- Ist "Groß & Klein" eingeschaltet, so ersetzt Up To Date unser Beispielwort zum Beispiel auch in folgenden Schreibweisen: "AuTO" oder "AUTo". Die Groß- und Kleinschreibung wird in diesem Fall nicht berücksichtigt.
- Ist "Wortstücke" aktiviert, so ersetzt Up To Date, unser Beispielwort ("Auto") zum Beispiel auch in "Automat" oder "Feurerwehrauto". Es wird dann "Automat" in "Wagenmat" und "Feuerwehrauto" in "FeuerwehrWagen" umbenannt.
- Ist "Ab Anfang" angewählt, so beginnt der Texteditor seine Suche am Anfang Ihres Textes. Wenn nicht, sucht er von der Cursorposition ab.
- Ist "Alle Wörter" angewählt, so ersetzt das Programm alle Textstellen im Text, die mit dem Suchwort übereinstimmen.
- Hinweis: Sie können die einzelnen Funktionen auch miteinander kombinieren.

Mit dem Knopf "Nächste Suche" starten Sie den Konvertierungsvorgang. Wenn das gesuchte Wort mehrfach im Text vorhanden ist, so können Sie durch erneuten Druck auf "Nächste Suche" weiter umwandeln lassen. Benötigen Sie das Konvertierungsfenster nicht mehr, so können Sie es mit dem Schließsymbol abschalten.

#### Module

Mit Hilfe von "Module..." können Sie Up To Date -Makros ausführen. Sie haben entweder die Möglichkeit, die Beispielmakros zu verwenden, oder aber sich Ihre eigenen mit dem Menüpunkt "User-Makro" zu erstellen.

# <span id="page-11-0"></span>**1.8 Die Felder des Texteditors**

#### CTRL-TAB

In diesem Feld können Sie die Anzahl der Vorschübe für die

Tastenkombination CTRL + TAB (und ALT + TAB) einstellen.

Das Pufferfeld

In diesem Feld (neben dem "CTRL-TAB" Feld), können Sie den Anfang und das Ende des derzeit mit "Kopieren" eingelesenen Textes anschauen. Durch einen Klick mit der Maus in diesem Feld, können Sie den Puffer nachträglich editieren. (Siehe

> PufferInfo  $\lambda$

#### Blatt

Dieses Feld ist hilfreich, um eine Seite in einem umfangreichen Text schnell zu finden. Sie können die gewünschte Seitenzahl -> Statuszeile dort eingeben. Nach Bestätigung der Eingabe (RETURN) springt der Cursor an den Anfang der Seite.

### Zeile

Mit Hilfe dieses Feldes können Sie eine Zeile / und Spalte aus Ihrem Text anwählen. Nach der Eingabe im Feld "Zeile", springt das Programm automatisch in das dahinter folgende Feld "Spalten" ("/").

Ein Beispiel: Sie möchten in die Zeile 2 und deren Spalte 5 gelangen. Eingabe: 2 (RETURN), 5 (RETURN)

Hinweis: Die erwähnten Felder können Sie auch über den in Ihrem Namen unterstrichenen Buchstaben und der rechten Amigataste anwählen.

# <span id="page-11-1"></span>**1.9 Menüs**

Die Menüs des Texteditors Projekt Programm Edit Extra Spezial

# <span id="page-12-0"></span>**1.10 Das Projektmenü des Texteditors**

Diese Menüpunkte beziehen sich auf eine oder mehrere Textdateien. ← Einige Befehle finden Sie unten im Fenster als Schalter der Steuertafel wieder.

Neu

Der Menüpunkt "Neu... A N" entspricht dem Befehl des Schalters "Neuer Text" in der Steuertafel. Er löscht ("leert") das aktuelle Dokument. Ist vorher der Text gesichert worden, so leert sich sofort das Textfenster. Normalerweise, wenn nicht gespeichert wurde, erscheint vorher eine Nachfrage über einen Requester.

Hinweis: Text wurde geändert. Schalter: Sichern Weiter Zurück

Wird der Schalter "Sichern" angeklickt (drücken der linken Maustaste), so wird der aktuelle, auf dem Bildschirm sichtbare Text unter dem oben in der Titelleiste angegebenen Namen (plus Pfad) gespeichert. Das Textfenster ist danach frei.

Wird der Schalter "Weiter" angewählt, so leert sich das Fenster ohne Sichern.

Wird der Schalter "Zurück" angeklickt, so verschwindet die Nachfrage, das Dokument bleibt erhalten.

Laden

Der Menüpunkt "Laden... A O" entspricht dem Befehl des Schalters "Text

laden" in der Steuertafel. Wenn Sie "Laden..." betätigen und das Textfenster ist leer, erscheint ein Requester (schwarze Schrift auf grauem Hintergrund), in dem Sie den entsprechenden Pfad (Pfad ==> Disk: Schublade/ ... / Datei), die gewünschte Datei und "OK" anwählen und die Datei laden können.

Ist auf Ihrem Bildschirm ein Dokument, das noch nicht gesichert ist, so erscheint eine zusätzliche Abfrage, ob Sie speichern, fortfahren oder abbrechen wollen. Der Requester entspricht dem des Menüpunktes "Neu". Durch das gleichzeitige Betätigen der "SHIFT" Taste während der Auswahl, können Sie mehere Dateien anwählen, und in der gewählten Reichenfolge aneinanderhängen.

Original laden

Der Menüpunkt "Original laden A L" entspricht dem Befehl "Laden... A O" im Menü "Projekt".

Sie bemerken erst dann einen Unterschied der beiden Menüpunkte, wenn Sie einen Text (Datei) bearbeitet, verändert und gespeichert haben. In diesem Fall läd "Orginal laden A L" die Orginaldatei und "Laden ... A O" die zuletzt gespeicherte Datei.

Speichern

Der Menüpunkt "Speichern A S" sichert den Text unter der in der Titelleiste angegeben Dateinamen einschließlich dem dazugehörigen Pfad. Das geladene File wird überschrieben.

Steht aber in der Leiste oben "[Namenlos]", wird das Dokument zum erstenmal (ungespeichert) geschieben, so erscheint ein Abfragefenster, in dem Sie den entsprechenden Pfad (Pfad ==> Disk: Schublade/ ... / Datei), den gewünschten Dateinamen und "OK" anwählen und die Datei sichern können. Vergleiche Menüpunkt "Speichern als ... A A".

Speichern als

Der Menüpunkt "Speichern... A A" entspricht dem Befehl des Schalters  $Tor$ sichern" in der Steuertafel. Dieser Menüpunkt "Speichern als ... A A" sichert den Text unter einem gewünschen, oft neuen Dateinamen einschließlich dem dazugehörigen Pfad.

Es erscheint ein Requester, in dem Sie den entsprechenden Pfad (Pfad ==> Disk: Schublade/ ... / Datei), den gewünschten Dateinamen und "OK" anwählen und die Datei sichern können.

Diesen Menüpunkt können Sie benutzen, wenn Sie eine geänderte Datei unter neuem Namen speichern und die alte Datei weiter behalten wollen.

------------------------------------------------------------------------

#### Einfügen

Der Menüpunkt "Einfügen ... A A" läd in eine Datei den Text einer anderen Datei; und zwar an die Stelle, wo der Cursor sich befindet. Das kann am Anfang, am Ende oder im Text der ersten Datei sein. Vergleiche Menüpunkt "Einfügen ... ".

#### Anhängen

Mit dem Menüpunkt "Anhängen ... " fügen Sie eine zweite Datei ausschließlich an das Textende der zuerstgeladenen Datei. Vergleiche Menüpunkt "Einfügen ... A I".

Drucken »

Wenn Sie den Mauszeiger in die Titelzeile ganz links führen, die Menütaste (rechte Maustaste) drücken, den Zeiger gedrückt bis zum Menüpunkt "Drucken »" hinunterbewegen so sehen sie ein kleines Untermenü mit folgenden Punkten:

"Normal ... A P" und "Mit TextInfo ... ".

Wählt man hier den Untermenüpunkt "Normal ... A P" an, so entsteht ein neuer Bildschirmaufbau.

In dem Textfeld steht der Text, der gedruckt werden soll. Unten ist eine Tafel mit mehreren Schaltern und einem Feld "Umlenken", das sich auf eine Datei mit dem entsprechenden Pfad bezieht. Wählt man bei "Drucken »" den anderen Untermenüpunkt "Mit TextInfo ..." an, so erscheint ein neuer Bildschirmaufbau, der dem Aufbau von "Normal ... A P" ähnlich ist.

Oben steht Worbench Screen, das derzeitige Datum , Druckvorschau und Symbole für den Bildschirm. Darunter in dem Textfeld sehen Sie Informationen über den Text: Gedruckt am, Gedruckt um, Textname und Angaben über den Umfang des Textes. Unten ist eine Tafel mit mehreren Schaltern und einem Feld "Umlenken".

Hilfe

Hinter diesem Menüpunkt verbirgt sich dieser Informationstext über den Texteditor von MultiOganizer. Wenn Sie auf der Tastatur die Taste "Help" drücken, erhalten Sie die gleiche Information.

Schlafen

Der Menüpunkt "Schlafen ... " entspricht dem Befehl des Schalters

Schlafen in der Steuertafel unten auf der Oberfläche des Texteditors.

#### Info

Wenn Sie "Info ... " betätigen, so erscheint ein Informationsfenster mit:Programmhersteller,Vertriebspartner usw. und Angaben über zur Verfügung stehende ChipMemory und FastMemory.

----------------------------------------------------------------------

Exit Textditor

Wählen Sie "Exit Textditor A E" im Menü "Projekt", so erscheint das Fenster der Worbench mit einem Komunikationsfenster von Up To Date. Hier kann man die drei Teilprogramme anwählen.

Exit Textditor

Der Menüpunkt "Exit Textditor A E" entspricht dem Befehl des Schalters "Ende" in der Steuertafel. Wird er angewählt, so erscheint auf dem Fenster des Texteditors folgendes Abfragefenster

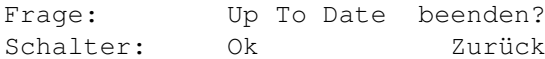

Mit "Ok" beenden Sie Up To Date mit dem Hinweis Puffer werden gelöscht. Es erscheint keine Frage nach der Sicherung des Textes. Wird "Zurück" angewählt, kommt der Texteditor zurück.

### <span id="page-15-0"></span>**1.11 Das Programmmenü des Texteditors**

Die beiden ersten Menüpunkte lassen einen Wechsel in die beiden ← anderen Teilprogramme von Up To Date zu. Der Puffermanager erlaubt Ihnen den Zugriff auf alle wichtigen Textpuffer von Up To Date.

AdressManager

Mit dem Menüpunkt "AdressManager A B" wechseln Sie in das andere

Terminplaner

Mit dem Menüpunkt "Terminplaner A T" wechseln Sie in das dritte Teilprogramm von Up To Date. Der eingegebene Text geht nicht verloren.

Setup Programm

Hiermit rufen Sie das SetupProgramm

Puffermanager

# <span id="page-16-0"></span>**1.12 Der Puffermanager**

#### Puffermanager

Der Puffermanager des Up To Date verwaltet alle Texteingaben, die Sie in einem Textfeld eingeben haben. Zu Ihrer Verfügung stehen jedoch nur die gespeicherten und wichtigen Textpuffer. Der Puffermanager und seine Funktionen sind zur vollen Ausnutzung der Möglichkeiten, des Programms entwickelt worden. Sollten Sie also noch nicht vollständig mit den Funktionen von Up To Date vertraut sein, ist es ratsam, Ihn vorläufig nicht anzuwenden.

Zunächst sollen die einzelnen Puffertypen vorgestellt werden.

```
Dokument
Dieser Puffer beinhaltet den Text, den Sie im
Texteditor eingegeben haben.
```
Text-Puffer Ist der Text, den Sie mit der Funktion "Kopie anlegen" oder "Ausschneiden" kopiert haben.

Hinweis: Sie können diesen Puffer auch nachträglich mit der Funktion "PufferInfo" bearbeiten

Druck Ist der Text, der in dem Textfeld des Fensters

DruckVorschau angezeigt wird. Also eine Kopie des an den Drucker weitergegebenen Textes.

Bemerkungen Der Puffer "Bemerkungen" steht für das gleichnamige Textfeld des AdressManagers, und beinhaltet dessen Text.

Termin "Termin" beinhaltet den Text, der im Ringordner des Terminplaners auf der rechten Seite im Textfeld angezeigt wird. (z.B. die Auflistung der Termine im "Wochenüberblick")

Termin-Puffer In dem "Termin-Puffer" ist der Text gespeichert, den Sie durch die Funktion "Text kopieren" im Termineditor kopiert haben.

Sie können diese Puffer durch Klicken mit der linken Maustaste im jeweiligen Textfeld anwählen. Das linke Textfeld gibt den Eingabepuffer an, dessen Text kopiert werden soll. Das rechte Textfeld gibt den Zielpuffer an, in den der Text gelangen soll. Mit Hilfe des Knopfes "Schreiboperation" können Sie die Art des Kopiervorganges auswählen. Ist "überschreiben" angewählt, so löscht der Puffermanager den Zielpuffer, bevor er den Eingabepuffer kopiert. Ist "einfügen" eingestellt, so hängt der Puffermanager den Eingabetext an den Zielpuffer an. Durch Betätogen des Knopfes "Ok", können starten Sie den Kopiervorgang des Puffermanagers.

# <span id="page-17-0"></span>**1.13 Editmenü**

Im Edit-Menü finden Sie Befehle, die es Ihnen ermöglichen, das Dokument im Textfenster durch Ausschneiden, Kopieren und Einfügen zu bearbeiten. Die Menüpunkte des unteren Teils erlauben, die gepufferten Textstellen, die normalerweise mit dem Ausschalten des Rechners verlorengehen, wie eine Datei auf der Festplatte oder Diskette zu sichern.

Manchmal sieht man einige Menüpunkte nicht deutlich geschrieben ("Geisterschrift"). In diesem Fall können die entsprechenden Befehle zur Zeit nicht ausgeführt werden. Der Texteditor erwartet in diesem Fall, daß die Textstelle, die bearbeitet werden soll, vorher markiert wird.

Markieren: Sie setzen den Mauszeiger auf eine beschriebene Stelle im Textfenster, drücken die Auswahltaste der Maus und ziehen die Maus in eine gewünschte Richtung. Dabei ändert sich das von dem Zeiger überstrichene Feld in seinem Aussehen. Der Hintergrund wird blau, Die Schrift wird weiß. Wenn Sie die Auswahltaste loslassen und Sie bewegen die Maus weiter, so vergößert beziehungsweise verkleinert sich der markierte ←- Bereich nicht mehr. Wird der Zeiger aus diesem blauen Feld verschoben und wird die linke Maustaste wiederum betätigt, verschwindet die Markierung.

Einige Menüpunkte, die beim Amiga standardisiert sind (AmigaStyleGuide), wie zum Beispiel "Einfügen" sollen hier nur kurz erläutert werden.

#### Ausschneiden

Der Menüpunkt "Ausschneiden A X" löscht einen markierten Textbereich aus dem aktuellen Fenster und nimmt ihn in den Speicher. Wenn Sie diesen Befehl anwenden und danach den Menüpunkt "Einfügen A V" durchführen, können Sie einen gewünschten Text in Ihrem Dokument verschieben.

#### Kopie anlegen

"Kopie anlegen A C" nimmt einen markierten Textbereich in den Speicher, löscht ihn im Gegensatz zu "Ausschneiden A X" nicht aus dem aktuellen Dokument. Mit diesen beiden Befehlen kann man einen Text von der aktuellen Datei in eine andere mit Hilfe "Einfügen A V" kopieren.

#### Einfügen

Mit dem Befehl "Einfügen A V" bauen Sie einen Text, der sich im Zwischenspeicher befindet, in das aktuelle Dokument ein.

#### Kopieren

Der Menüpunkt "Kopieren" verdoppelt einen markierten Bereich und setzt die Kopie darunter.

#### Löschen

Mit dem Menüpunkt "Löschen" nehmen Sie einen markierten Textbereich aus dem Textfenster, ohne daß er zwischengespeichert wird.

#### Puffer laden

Mit dem Menüpunkt "Puffer laden ... " können Sie die auf der Festplatte bzw. Diskette gespeicherten Dokumentausschnitte in den derzeitigen Text einfügen.

#### Puffer sichern

Mit "Puffer sichern ... " kann man einen zwischengespeicherten Text, der bruchstückhaft unten in der Steuertafel zu sehen ist, im Speicher ablegen. Es erscheint ein Abfragefenster, das dem des Befehls "Speichern als ... A A" entspricht.

Puffer drucken

,

Mit diesem Menüpunkt können Sie einen mit "Puffer sichern ... " gespeicherten Text ausdrucken. Es erscheint ein Requester Druckvorschau

der dem Menü(unter)punkt: "Projekt"/"Drucken »"/"Normal ... A P"

entspricht. In dem Abfragefenster wählen Sie die gewünschten Attribute zum Druck aus.

# <span id="page-19-0"></span>**1.14 Das Extrasmenü des Texteditors**

Im vierten Menü "Extras" finden Sie zusätzliche Befehle, die Ihnen beim Schreiben helfen sollen. Wählt man in der Titelleiste mit der Menütaste der Maus "Extras" an, erscheint folgendes Menü:

Diese Befehle erfordern kein Textmarkieren wie z.B. "Kopie anlegen" oder "Einfügen" im Menü "Edit".

Zeile löschen

Dieser Befehl löscht die Zeile, in der der Cursor zur Zeit steht.

Zum Anfang löschen

Dieser Befehl löscht in der Zeile mit dem Cursor alle Schriftzeichen, die vor dem Cursor stehen.

Zum Ende löschen

Dieser Befehl löscht in der Zeile mit dem Cursor alle Schriftzeichen, die hinter dem Cursor stehen.

Wort löschen

```
Mit "Wort löschen A H" entfernen Sie das Wort aus Ihrem Text, auf dem der ←
  Cursor
zur Zeit steht.
```
Undo

Mit dem Menüpunkt "Undo A U" können Sie die Befehle des Menüs "Extras" "Zeile löschen A K" - "Zum Anfang löschen A X" "Zum Ende löschen A H" - und "Wort löschen A H" wieder rückgängig machen.

Optionen »

Wenn Sie den Menüpunkt "Optionen »" amwählen, sehen sie ein Untermenü mit folgenden Punkten:

Icon erzeugen? Doppelte Zeile? Einrücken? Wortumbruch? ASCII zeigen?

Einige dieser Menüunterpunkte beeinflussen das Aussehen Ihres Dokuments. Wenn Sie diese Punkte anwählen, erscheint vor den Namen ein Häkchen. Nur der erste Befehl ist beim Start voreingestellt (angewählt), die anderen nicht.

Icon erzeugen

Mit dem Unterpunkt "Icon erzeugen?" können Sie wählen, ob der Texteditor beim Speichern für die Datei ein Icon erzeugen soll. Sie können später durch Anklicken des Dateiicons Ihren Text direkt starten.

Doppelte Zeile

Der Unterpunkt "Doppelte Zeile?" erzeugt auf dem Fenster und dem Ausdruck einen doppelten Zeilenabstand. Diese Funktion muß zu Beginn des Schreibens eingestellt werden. Sie gilt dann für das vollständige Dokument.

#### Einrücken

Wenn Sie "Einrücken?" anwählen, springt der Cursor beim Umbruch in die nächste Zeile, eingerückt an die Stelle, wo das erste Wort in der darüberliegenden Zeile beginnt. Wenn Tabulatoren in dieser Zeile gesetzt ← worden sind, so werden diese jeweils als ein Leerzeichen angesehen.

#### Wortumbruch

Dieser Befehl verhindert, daß sich das Texteditorfenster verschiebt, wenn der Cursor beim Schreiben den rechten Bildschirmrand erreicht. Das letzte Wort, das nicht mehr vollständig in die Zeile hineinpassen würde, wird in die Zeile darunter geschrieben. "Wortumbruch?" ist normalerweise (nach dem Start des Texteditors) abgeschaltet, da ein Umbrechen in die nächste Zeile z.B. beim Arbeiten in der Startup-Sequence hinderlich wäre.

ASCII zeigen?

Der Befehl "ASCII zeigen?" zeigt in der Statuszeile den ASCII-Code des Buchstabens auf dem der Cursor steht an. Steht der Cursor zum Beispiel auf "Z", ist die Anzeige Ascii: 90/5A.

#### Zeile kopieren

Der Menüpunkt "Zeile kopieren A D" verdoppelt die Zeile, in der sich

Cursor befindet. Vergleichen Sie in diesem Zusammenhang den Befehl "Zeile löschen" des Menüs "Extras".

Text filtern

Der Menüpunkt "Text filtern" ermöglicht es Ihnen, aus dem Text Zeilen, die einem bestimmten Muster entsprechen, von den übrigen Zeilen abzufiltern. Zur Eingabe des Musters erscheint ein Fenster mit einem Eingabefeld, in dem Sie das gewünschte Muster eingeben können. Als Muster akzeptiert Up To Date nur die vom AmigaDOS bekannten Befehlsmuster ("DOS Patterns" oder "Wildcards" ). Solche Befehlsmuster bestehen in der Regel aus dem Jokerzeichen "#?", einem Suchstring und manchmal einer bestimmten Formel.

Die Funktion soll an einem Beispiel deutlich werden: Im Textfeld des Texteditors steht folgender Text:

arbeiten lachen suchen absolvieren abstrahieren durchsuchen

a#? arbeiten absolvieren abstrahieren

```
ab#?
  absolvieren
  abstrahieren
```
#### #?

alle Zeilen (wie ursprünglich)

Nähere Informationen zu Jokerzeichen und Namensmustern lesen Sie bitte im Workbench-Handbuch nach.

ASCII einfügen

Der Menüpunkt "ASCII einfügen" erlaubt es Ihnen Zeichen, die nicht auf der Tastatur aufgeführt sind, in Ihr Dokument einzufügen. So zum Beispiel, das im Spanischen verwendete "ñ" oder das dänische "ø". Die Eingabe der Zeichen beruht auf dem sogenannten ASCII-Code, der computerübergreifend standardisiert ist. Wollen Sie z.B. das bereits erwähte "ñ" in Ihrem Text verwenden, so rufen Sie die Funktion "ASCII einfügen" auf und gehen folgendermaßen vor.

Sie wählen das Eingabefeld "Code" mit der Maus an und geben in ihm die Zahl 241 ein. Zur visuellen Kontrolle erscheint nun im Feld "Text" das Zeichen "ñ". Drücken Sie nun den Knopf "einfügen", um das Zeichen an die Cursorposition in Ihrem Text einzufügen.

TextInfo

Dieser Menüpunkt gibt in einem Fenster Informationen über das derzeitige Dokument. Es nennt den Namen der Datei und gibt Auskunft über die Größe, Umfang und die Herstellungszeit.

Puffer-Info

Mit der Funktion Puffer-Info können Sie die Texteditor-Puffer nachträglich verändern. In dem Fenster steht Ihnen im Textfeld der Puffer zur Verfügung, den Sie mit der Funktion "Kopie anlegen" oder "Ausschneiden" eingelesen haben. Die Änderungen des Puffers wirken auf die Funktion "Einfügen". Der UnDo Puffer zeigt auf die Zeichenkette, die Sie mit "Zeile löschen", "Zum Anfang / Ende löschen", oder "Wort löschen" entfernt haben.

Module

Mit Hilfe von "Module..." können Sie Up To Date-Programe ausführen.

# <span id="page-22-0"></span>**1.15 Das Spezialmenü des Texteditors**

Zeile berechnen

Mit der Funktion "Zeile berechnen" des Texteditors können Sie eine von Ihnen eingegebene Textzeile als Rechenanweisung verwenden. Es sind sämtliche mathematischen Formeln möglich. Z.B. auch sin(), cos(), tan(), squareroot() usw. Das Ergebnis kann durch Ändern des Zahlenwertes und erneuter Berechnung geändert werden.

Ein Beispiel:

Textzeile: 34+345+677

Nach der Funktion "Zeile berechnen":  $34+345+677 = 1056$ ...  $34+800+677 = 1511$ 

Zeilen vertauschen

Diese Funktion vertauscht die Zeile der Cursorpostion mit der nachfolgenden Zeile.

Zeile groß

Läßt die gesamte Zeile in Großbuchstaben erscheinen.

#### Zeile klein

Läßt die gesamte Zeile in Kleinbuchstaben erscheinen.

#### Zeile linksbündig

Entfernt alle Leerzeichen (und Tabulatoren) die sich vor dem Beginn der Zeile befinden, so daß die Zeile (linksbündig) am äußersten linken Rand beginnt.

#### Zeile zentriert

Verschiebt die Zeile in die Mitte des Textbereiches. Die Zeile wird somit zentriert. Die Größe des Textbereiches läßt sich im Setup-Programm unter Textrand mittels der Anzahl der Spalten festlegen.

#### Zeile rechtsbündig

Verschiebt die Zeile in die Mitte des Textbereiches. Die Zeile wird somit zentriert. Die Größe des Textbereiches läßt sich im Setup-Programm unter Textrand (Anzahl der Spalten pro Zeile) festlegen.

Zeile markieren

Setzt an die aktuelle Cursorposition ein Lesezeichen.

Markierung finden Setzt den Cursor an die zuvor mit "Zeile markieren" festgelegte Stelle.

Wort groß

Läßt das ausgewählte Wort in Großbuchstaben erscheinen.

Wort klein

Läßt das ausgewählte Wort in Kleinbuchstaben erscheinen.

Text formatieren

Die Funktion "Text formatieren" löscht alle überflüssigen Leerzeichen aus dem Text. Auf diese Weise wird der Text kompakter. Außerdem versucht das Programm den Text blockweise dem rechten Rand anzupassen. Den Textrand können sie im Setup-Programm beim Texteditor-Setup definieren. Während der Funktion wird die bearbeitete Zeilennummer in der Titelleiste angezeigt.

Aufwärts sortieren

Sortiert die Zeilen des Textes nach deren Beginn in umgekehrter alphabetischer Reihenfolge.

Abwärts sortieren

Sortiert die Zeilen des Textes nach deren Beginn in alphabetischer Reihenfolge.

Version erneuern

Diese Funktion soll Ihnen dabei helfen, Ordnung in Ihren Dokumentenbestand zu bringen. Sie erstellt eine Kopfzeile für den Text, in der sein Name, die Versionsnummer (Anzahl der Änderungen) und aktuelles Datum steht. Wenn Sie diese Funktion kontiniuierlich aufrufen, so erhöht das Programm die letzte Nachkommastelle der Versionsnummer immer um 1. Sie können also das Interval, das vom Programm dazu addiert wird mit der Anzahl der Nachkommastellen der Versionsnummer festlegen. Der Versionsstring solcher Dateien läßt sich dann auch vom Version-Befehl der Shell oder Ihres Dateiutilities auslesen.

# <span id="page-24-0"></span>**1.16 Die AREXX Befehle des Texteditors**

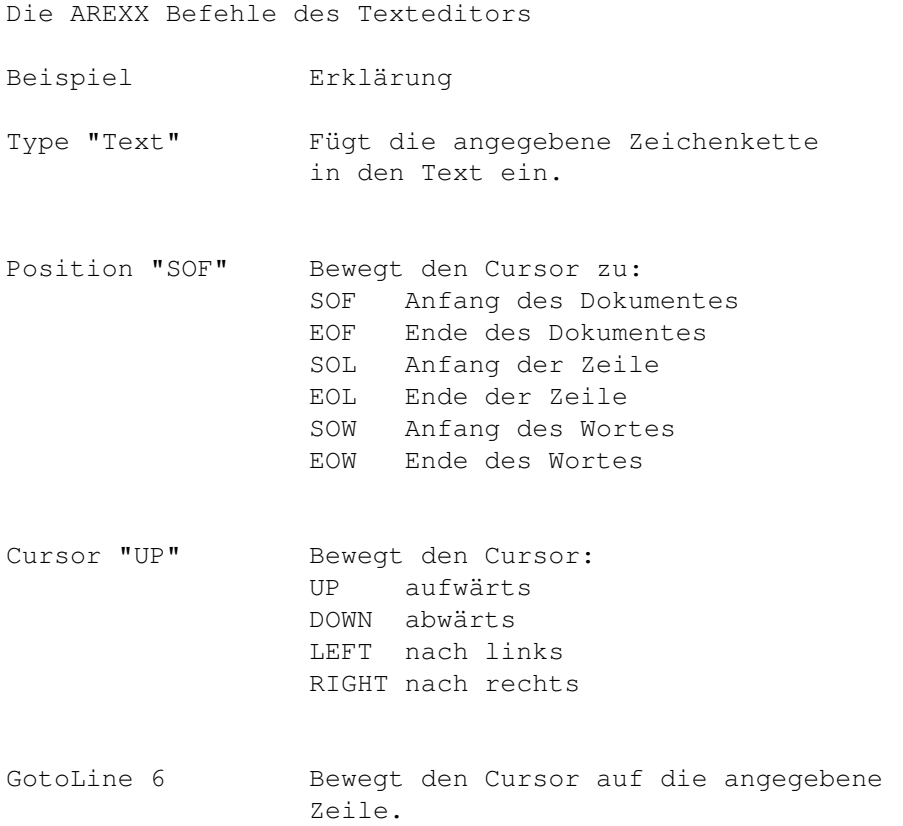

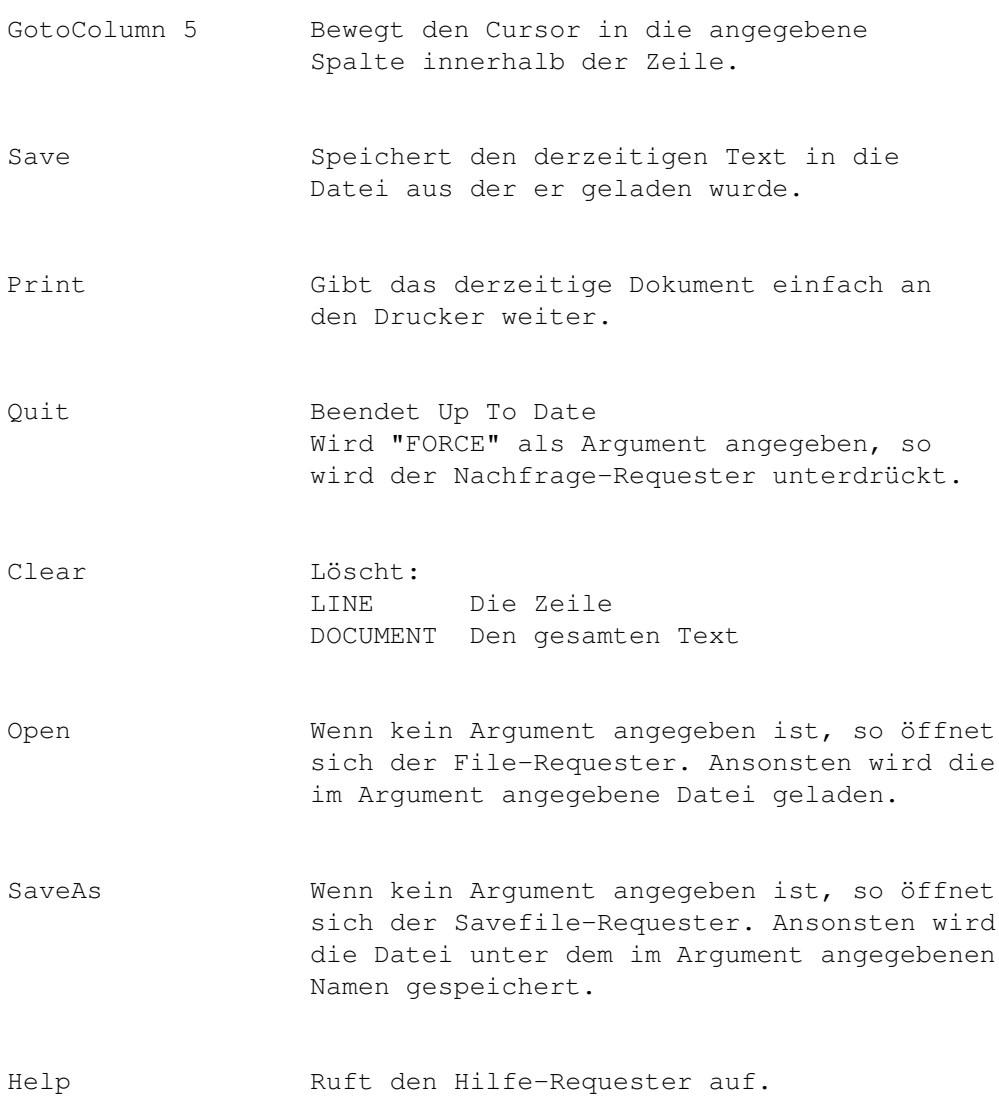

# <span id="page-25-0"></span>**1.17 Anhang I : Texteditor**

Die Textsequenzen von Up To Date

Up To Date bietet Ihnen die Möglichkeit in Ihrem Text Variablen zu verwenden, die dann später beim Drucken Ihren Inhalt in den Text schreiben. So können Sie z.B. die Druckzeit im Dokument festhalten, indem Sie an die von Ihnen gewünschte Stelle die Zeichen "\*Zeit" eintippen. Wird Ihr Dokument nun gedruckt, so liest Up To Date die aktuelle Zeit aus dem Computer und ergänzt "\*Zeit" z.B. in "12:32:45". Die Textsequenzen unterscheiden sich voneinander in zwei Merkmalen:

1. Manche Sequenzen müssen eine eigene Zeile haben, um von Up To Date erkannnt zu werden. Die anderen können auch mitten in einer Zeile

oder sogar in einem Wort stehen. 2. Nicht alle Sequenzen sind überall verfügbar. Sie teilen sich in verschiedene Aufgabenbereiche auf. Nach diesen Merkmalen sollen nun die Sequenzen vorgestellt werden: In einem Serienbrief stehen Ihnen folgende Sequenzen zur Verfügung: \*Abs Diese Sequenz wird zu einer kleingedruckten Zeile mit dem Absender ergänzt. Für gewöhnlich erscheint diese Zeile über der Adresse, damit sie noch durch das Sichtfenster des Briefes lesbar ist. Hinweis: Diese Sequenz muß in einer eigenen Zeile stehen. \*ADRName Mit Hilfe von "\*ADRName" läßt sich der jeweilige Adressatenname (abhängig vom derzeitig bearbeiteten Eintrag) in das Dokument einfügen. \*ADRStraße Der Text "\*ADRStraße" wird mit dem Straßennamen aus der Adresse des Adressaten ergänzt. \*ADRPLZ Diese Sequenz wird durch die Postleitzahl des Adressaten ergänzt. \*ADRNr Die Sequenz "\*ADRNr" wird durch die ID Nummer des Adressaten ergänzt. \*Datum "\*Datum" wird durch das Druckdatum ergänzt.  $*Z$ eit Diese Sequenz wird durch die Druckzeit ergänzt. \*Dokument Die Sequenz "\*Dokument" wird durch den Namen der Datei, die Sie drucken möchten, ergänzt. \*Seitenende Wenn Up To Date diese Sequenz findet, so fügt er an Ihrer Stelle einen FormFeed (Seitenumbruch) ein. Ihr Drucker benutzt dann eine neue Seite.

Hinweis: Diese Sequenz muß in einer eigenen

Zeile stehen. Bei der Funktion "Mit TextInfo..." Drucken stehen Ihnen folgende Sequenzen zur Verfügung: \*Datum Die Sequenz "\*Datum" wird durch das Druckdatum ergänzt. \*Zeit Diese Sequenz wird durch die Druckzeit ergänzt. \*Dokument Die Sequenz "\*Dokument" wird durch den Namen der Datei, die Sie drucken möchten, ergänzt. In der DruckVorschau können Sie folgende Sequenzen im Text nachtragen: \*Seitenende Wenn Up To Date diese Sequenz findet, so fügt er an Ihrer Stelle einen FormFeed (Seitenumbruch) ein. Ihr Drucker benutzt nun einen neue Seite. Hinweis: Diese Sequenz muß in einer eigenen Zeile stehen. \*\*? Mit Hilfe dieser Funktion können Sie eine beliebige ESCAPE-Sequenz im Text einfügen. ESCAPE-Sequenzen sind Steuerzeichen, die an den Drucker weitergegeben werden. Mit Ihrer Hilfe läßt sich der Drucker kontrollieren. So können Sie z.B. mit "\*\*[3m" den Drucker anweisen Ihren Text kursiv zu drucken. Für Hinweise und Funktion der ESCAPE-Sequenzen, lesen Sie bitte in Ihrem Workbench Handbuch nach. Hinweis: Diese Sequenz muß in einer eigenen Zeile stehen.

### <span id="page-28-0"></span>**1.18 Die Tastenbefehle des Texteditors**

HELP

Durch Betätigung der HELP-Taste gelangen Sie in die Up To Date Online-Hilfe

SHIFT + HOCH / RUNTER

Bewegt den Cursor 72 Zeile (1 Seite) auf / ab.

SHIFT + LINKS / RECHTS

Bewegt den Cursor an den Anfang ober an das Ende der aktuellen Zeile.

CTRL + HOCH / RUNTER

Bewegt den Cursor zum Ende des Textes.

CTRL + LINKS / RECHTS

Bewegt den Cursor an den Anfang ober an das Ende der aktuellen Zeile.

ALT + HOCH / RUNTER

Bewegt den Cursor zum Anfang / Ende des aktuellen Wortes.

ALT + LINKS / RECHTS

Bewegt den Cursor an den Anfang des nächsten oder an das Ende des letzen Wortes.

F1 bis F5

Führt eine vom Benutzer im Setup-Programm eingestellte Funktion aus.

SHIFT + SPACE

Vervollständigt das aktuelle Wort mit Hilfe einer Wörterbuch-Datei, die Sie über das Setup-Programm einstellen können.

CTRL + TAB

```
Bewegt den Cursor um die im
                 Feld
                 "CTRL-TAB" eingestellte Anzahl nach
rechts.
ALT + TAB
Fügt an die Cursorposition , die im
                 Feld
                 "CTRL-TAB" eingestellte Anzahl
```

```
Leerstellen ein.
```
# <span id="page-29-0"></span>**1.19 adress,"adressmanager"**

Hilfe zum Adressmanager Oberfläche Knöpfe Felder Menü Tasten ARexx Funktion des Adressmanagers

Wir kommen nun zu dem AdressManager von Up To Date, mit dem Sie nicht nur Adressen komfortabel verwalten, sondern mit den eingegebenen Daten im AdressManager auch mit den anderen Programmteilen von Up To Date, wie Terminplaner und Texteditor korrespondieren können.

# <span id="page-29-1"></span>**1.20 Die Oberfläche des Adressmanagers**

Das Hauptfenster des AdressManager präsentiert sich unterteilt in ← mehrere funktionelle Gruppen.

Links sind die einzelnen Felder eines Datenbankeintrages zu finden. Sie können dort neue Daten zu einem Adressenten eingeben, bereits eingegebene Daten ändern, ganz löschen oder einfach nur ansehen.

Fast alle Felder sind selbsterklärend.

Die Besonderheiten sind: Das "W"-Gadget rechts vom Telefon- und Fax-Feld hat die Funktion, die eingegebene Telefonnummer zu wählen, vorausgesetzt, sie besitzen ein Modem.

Das "ID"-Feld werden die wenigsten brauchen; es ermöglicht eine Durchnumerierung aller Einträge einer Datenbank nach fortlaufender oder Ihrer persönlichen Numerierung.

In das "Bild"-Feld können Sie ein IFF-Bild angeben, welches durch Drücken auf das "Z"-Gadget angezeigt wird. Sie können entweder den ganzen Pfad in das "Bild"-Feld eintragen, oder das "Requester"-Symbol-Gadget rechts vom "Z"-Gadget anwählen, worauf Sie das Bild bequem per Dateirequester auswählen können. Zusätzlich können Sie für diese Funktion auch einen Bildanzeiger Ihrer Wahl im

> Setup-Programm definieren.

Rechts sehen Sie eine Liste aller Einträge einer Datenbank, die Sie schon eingegeben haben und ob ein Eintrag selektiert ist, oder nicht. Sie können die Gadgets unterhalb der Liste, wie die Knöpfe eines Videorekorders benutzen, mit denen Sie zum Beispiel zum letzten Eintrag der Datenbank springen, oder die Liste fensterweise weiterblättern können. Neben dieser Gadgetbedienung können Sie auch die

> Tastenkombination "SHIFT +

CURSUR\_UP bzw. CURSUR\_DOWN" benutzen, um jeweils einen Eintrag vor- oder zurückzublättern.

Unterhalb dieser Gadgets sind die "Extraschalter" angeordnet, deren Bezeichnung Sie zuvor im Setup-Programm eingeben können. Sie können sich also Schalter einrichten, die z. B. die Namen "Computeranwender", "Familie", "Tierhalter", "Single" usw. beinhalten, um weitergehend in Ihrer Adressdatenbank zu differenzieren, wenn Sie dies möchten.

Rechts unten finden Sie noch den "Bemerkungen"-Requester, in dem Sie nach belieben einen freien Text zu jedem Eintrag eingeben können. Sie können dort kleine Hinweise eintragen, wie zum Beispiel die zeitliche Erreichbarkeit per Telefon eines Bekannten, oder einen ganzen Roman zu der Frau Ihrer Träume.

### <span id="page-30-0"></span>**1.21 Die Knöpfe des Adressmanagers**

Ende

Mit diesem Gadget können Sie Up To Date beenden. Es erscheint vorher der Ende-Requester, der Sie nochmal fragt, ob Sie tatsächlich das Programm beenden möchten.

Schlafen

Siehe

#### Schlafen Neuer Eintrag

Wenn Sie eine neue Adresse eingeben möchten, drücken Sie auf dieses Gadget. Es erscheint eine neue leere Eingabemaske, in die Sie nun alle erforderlichen Daten eingeben können. Drücken Sie die RETURN-Taste, kommen Sie in das nächste Feld. Möchten Sie ein Feld zurückgehen, drücken Sie SHIFT + RETURN. Haben Sie den Namen des neuen Adresseintrages eingegeben, erscheint der neue Eintrag bereits in der Liste im rechten Teil des AdressManagers. Mit der Tastenkombination "RAmiga + N" erreichen Sie dasselbe Ziel, als ob Sie auf das Gadget klicken.

Eintrag löschen

Mit diesem Gadget löschen Sie die aktuelle Adresse, die im linken Teil des AdressManagers angezeigt wird. Es erscheint vorher eine Sicherheitsabfrage. Die Tastenkombination zu diesem Gadget lautet: "RAmiga + X".

Datei laden Wie der Name schon sagt, können Sie hiermit eine Adressendatei laden, die daraufhin angezeigt wird. Diese Funktion steht Ihnen auch im Projekt-Menü zur Verfügung.

Datei speichern

Dieses Gadget hat dieselbe Funktion, wie der Menüpunkt "Speichern..." aus dem Menü "Projekt". Es erscheint ein Requester, in dem Sie den Namen eingeben können, unter welchem die Datenbank gespeichert werden soll.

#### Suchen

Mit dieser Funktion können Sie bestimmte Felder eines Eintrages nach einer bestimmten Zeichenfolge durchsuchen lassen. Diese Zeichenfolge muß mindestens zwei Buchstaben oder Ziffern enthalten. Nach Anwahl dieser Funktion erscheint ein Requester bei dem Sie unter "Suchen" den Suchstring eingeben können. Anschließend wählen Sie noch das Feld aus, in dem gesucht werden soll. "Nächste Suche" sucht den nächsten Eintrag in der Datenbank, der auf den Suchstring zutrifft.

#### Eintrag-Kopie

Dieses Gadget ermöglicht es Ihnen eine Adresse zu duplizieren. Der gerade aktuelle Eintrag wird kopiert und der Nachname in "Copy\_of\_"Nachname umbenannt. Dies ist zum Beispiel dann sinnvoll, wenn Sie mehrere Adressenten haben ← ,

die zum Beispiel im selben Haus wohnen. Für dieses Gadget existiert auch ein Hotkey, er lautet: "RAmiga + C". Tabelle

Up To Date erstellt durch Anwahl von "Tabelle" eine Liste in Tabellenform mit den Einträgen, die Sie zuvor im Requester angewählt haben. Sie können zum Beispiel bestimmen, ob alle Datensätze oder nur die markierten aufgelistet werden und welche Felder jeweils erscheinen. Das anschließend erscheinende Tabellenwindow enthält zusätzlich zwei Menüpunkte. "Neu erstellen" ruft wieder den "Tabellen-Requester" auf, damit Sie die Tabelle bei Bedarf anders konfigurieren können und "Tabelle drucken" druckt die Tabelle aus. Sie wird Ihnen jedoch vorher noch in einer

Druckvorschau angezeigt, damit Sie evtl. noch Veränderungen vornehmen können.

Serienbrief

Das Gadget "Serienbrief" hat die gleiche Funktion, wie die gleichnamige Funktion im Menü "Extras". (Siehe Serienbrief  $\lambda$ 

# <span id="page-32-0"></span>**1.22 Die Felder des Adressmanagers**

Die Felder des Adressmanagers sind in dem Hilfetext über die Öberfläche integriert.

# <span id="page-32-1"></span>**1.23 Die Menüs des Adressmanagers**

Die Menüs des Adressmanagers Projekt Programm Extra

# <span id="page-32-2"></span>**1.24 Das Projektmenü des Adressmanagers**

Neu

Mit dem Menüpunkt "Neu" können Sie eine neue Datenbank anlegen. Alle Dateneingabefelder werden gelöscht. Nach Bedarf können Sie, zum Beispiel eine extra Datenbank für Ihre Verwandtschaft, für Ihre Bekanntschaft und eine Gewerbliche anlegen.

#### Original laden

Durch Anwahl dieses Menüpunktes lädt Up To Date erneut eine zuvor geladene Datenbank ein. Wenn Sie also Ihre Adressdatei im Originalzustand, sprich in den zuletzt gespeicherten Zustand bringen möchten, wählen Sie diesen Menüpunkt aus.

#### Laden

"Laden" lädt Ihnen eine Adressdatei Ihrer Wahl und zeigt ihren ersten Eintrag dieser an.

#### Speichern

Haben Sie Veränderungen an Ihrer Adressdatei vorgenommen, können Sie sie mit diesem Menüpunkt speichern.

Speichern als

Möchten Sie Ihre Datenbank unter einem neuen Namen speichern, wählen Sie "Speichern als" und geben einen neuen Namen für das Archiv ein.

Drucken »

Liste

Wählen Sie diesen Menüpunkt aus, erscheint ein Requester, der Sie nach den Feldern fragt, die Sie gedruckt haben möchten. Sie können also nach Belieben zum Beispiel nur den Namen und das Geburtsdatum jedes Adressenten ausdrucken. Desweiteren können Sie einschränken, ob jeder Datensatz ausgedruckt werden soll, oder nur die vorher markierten. Wenn Sie das "OK"-Gadget betätigen, zeigt Ihnen Up To Date den Text in einem neuen Fenster an, wie er später ausgedruckt wird. Hier können Sie noch zusätzliche Änderungen in den Text einfügen, sowie verschiedene Druckereinstellungen vornehmen. Von hier aus, ist auch das Umleiten des Textes in eine Datei möglich.

#### Postformular

Mit dem "Postformular"-Druck ist es möglich verschiedene Adressenaufkleber für die unterschiedlichsten Briefgrößen bzw. Päckchen zu erstellen. Als Empfänger wird der gerade aktuelle Datensatz genommen.

Bankformular

Sie können mit "Bankformular" Ihre Überweisungs- und Gutschriftaufträge komfortabel ausdrucken. Sie müssen lediglich die erforderlichen Daten eingeben und Up To Date kümmert sich um die richtige Formatierung dieser Einträge, sodaß Sie passend auf ein Überweisungsformular gedruckt werden.

Hilfe

Mit "Hilfe" rufen Sie die Onlinehilfe zu Up To Date auf, die Ihnen Bedienungshinweise zum Programm gibt. Die Datei "UptoDate.Guide" muß im selben Verzeichnis zu finden sein, wie das Programm selbst.

Schlafen

Siehe

Schlafen Info:

Zeigt Ihnen einen Info-Requester mit Informationen zum Programm.

Exit AdressManager

Beendet den AdressManager und kehrt zum Auswahlwindow zurück, von dem Sie die weiteren Teile des Programmes (zum Beispiel den "Terminplaner") ← starten können.

Quit Up To Date

Beendet nach einer Sicherheitsabfrage das Programm.

### <span id="page-34-0"></span>**1.25 Das Programmmenü des Adressmanagers**

Die beiden ersten Menüpunkte lassen einen Wechsel in die beiden ← anderen Teilprogramme von Up To Date zu. Der Puffermanager erlaubt Ihnen den Zugriff auf alle wichtigen Textpuffer von Up To Date.

Texteditor

Mit dem Menüpunkt "Texteditor A T" wechseln Sie in das andere Teilprogramm von Up To Date. Der eingegebene Text geht nicht verloren.

Terminplaner

Mit dem Menüpunkt "Terminplaner A P" wechseln Sie in das dritte Teilprogramm von Up To Date. Der eingegebene Text geht nicht verloren.

Setup Programm

Hiermit rufen Sie das SetupProgramm Puffermanager

Der

Puffermanager

von Up To Date verwaltet alle Texteingaben, die Sie in einem Textfeld eingeben haben. Zu Ihrer Verfügung stehen jedoch nur die gespeicherten und wichtigen Textpuffer. Der Puffermanager und seine Funktionen sind zur vollen Ausnutzung der Möglichkeiten, des Programms entwickelt worden. Sollten Sie also noch nicht vollständig mit den Funktionen von Up To Date vertraut sein, ist es ratsam, Ihn vorläufig nicht anzuwenden.

### <span id="page-35-0"></span>**1.26 Das Extramenü des Adressmanagers**

Serienbrief

Der Menüpunkt "Serienbrief" erstellt Ihnen eine Serienbriefvorlage, die Ihre Adresse als Absender und ausgewählte Adressen aus Ihrer Datenbank als Empfänger einfügt.

Diese Funktion können Sie komfortabel mit dem TextEditor verbinden. Bearbeiten Sie im TextEditor einen Text, wird dieser automatisch in den Serienbrief eingefügt.

Sie können natürlich weiterhin auch den eigentlichen Briefinhalt in dem Fenster der

Druckvorschau editieren, oder die Druckausgabe in eine Datei umleiten und sie dort bearbeiten.

In dem ausgedruckten Serienbrief erscheint ein Pfeil nach links "<-", der Ihnen signalisiert, daß Sie an dieser Stelle den Brief falten sollen, damit das Adressen-Feld genau in das Fenster eines Briefumschlages paßt.

Optionen

Icon erzeugen?

Ist diese Option angewählt, erzeugt Up To Date ein Icon zu jeder Adressdatei, die Sie abspeichern.

#### Automatisch ergänzen?

Haben Sie "Automatisch ergänzen" angewählt, ergänzt Up To Date alle sinnvollen Eingabefelder für Sie mit den entsprechenden Werten aus Ihrer "Autoergänz"-Datei. Tippen Sie zum Beispiel in das PLZ-Feld "30823" ein, würde Up To Date für Sie die Felder "Ort" mit Garbsen, "Land" mit Deutschland und "Telefon1-3" sowie "Fax" mit der Vorwahl 05137 ergänzen, vorausgesetzt, diese Daten stehen in Ihrer "Autoergänz"-Datei.

#### Land ergänzen?

Ist die Option "Land ergänzen" eingestellt, fügt Up To Date zu jedem neuen Eintrag automatisch "Deutschland" in das Land-Feld ein.

#### Muster auswählen

Mit diesem Menüpunkt können Sie ein Suchmuster eingeben, nach dem Ihre Adressdatenbank durchsucht wird und gefundene Adressen markiert werden. Sie können also zum Beispiel alle Einträge rausfischen, die als Namen "Müller" haben. Ob ein Eintrag markiert ist oder nicht, erkennen sie an einem "Größerzeichen" ">" vor dem Namen rechts in der Adressen-Liste.

#### Nichts auswählen

"Nichts auswählen" deselektiert wie der Name schon, sagt alle Einträge, die Sie zuvor mit der Maus, oder durch eine Suchaktion markiert haben.

#### Alles auswählen

Markiert alle Einträge Ihrer aktuellen Adressdatei.

Auswahl wechseln

Diese Funktion invertiert eine Selektion der Datenbank. Haben Sie also zum Beispiel Eintrag 1 und 3 von insgesamt vier Einträgen markiert, ändert sich  $\leftarrow$ die Selektion nach Aufruf dieses Menüpunktes zu Eintrag 2 und Eintrag 4.

Nächste Auswahl

Zeigt den nächsten markierten Eintrag der rechten Liste des AdressManagers an. Haben Sie zum Beispiel eine Suchaktion gestartet, können Sie sich nun alle "Treffer" ausführlich anzeigen lassen.

#### ID numerieren

Mit diesem Menüpunkt lassen Sie Up To Date für Sie alle Adressen fortlaufend durchnumerien. Diese fortlaufende Durchnumerierung erscheint dann links im Feld "ID".

Geburtstag eintragen

Diese Funktion ermöglicht es Ihnen, die Geburtstage von zuvor markierten Datensätze bzw. gerade den aktuellen in Ihren Terminkalender einzufügen. Es erscheint am betreffenden Tag der Eintrag: "Datum": Geburtstag von "Name" mit den entsprechenden Werten unter der Rubrik "Jahrestag" im Terminplaner.

#### Geburtstag ansehen

Mit diesem Menüpunkt können Sie sich den Geburtstagseintrag in Ihrem Terminplaner ansehen. Dazu schaltet Up To Date in den Terminplaner-Modus, den Sie wieder durch Anwahl von "AdressManager" aus dem "Programm"-Menüpunkt verlassen und zu Ihrer Datenbank zurückkehren können.

#### Telefonnummer wählen

Dieser Menüpunkt wählt für Sie eine der vier Telefonnummern per Modem an, die Sie im Telefon- und Fax-Feld angegeben haben. Die Funktion hat also die gleiche Bedeutung, wie das "W"-Gadget neben den Telefonfeldern.

Module

Bei "Module" erscheint ein Requester, mit dem Sie ein fertiges Modul laden können, welches von Up To Date ausgeführt wird.

# <span id="page-37-0"></span>**1.27 adresstasten**

#### SHIFT + RETURN

Mit dieser Tastenkombination können Sie den Cursor in dem Feld positionieren, das über dem jetzigen liegt.

SHIFT + UP

Diese Tastenkombination wählt den vorherigen Adresseintrag aus der Liste und zeigt diesen an.

SHIFT + DOWN

Diese Tastenkombination wählt den nächsten Adresseintrag aus der Liste und zeigt diesen an.

RAMIGA + N

```
Diese Tastkombination hat die gleiche Aufgabe wie der Knopf
                Neuer Eintrag
```
SHIFT + X

Diese Tastkombination hat die gleiche Aufgabe wie der Knopf Eintrag löschen

SHIFT + C

```
Diese Tastkombination hat die gleiche Aufgabe wie der Knopf
                 Eintrag-Kopie
                .
```
### <span id="page-38-0"></span>**1.28 Die AREXX Befehle des Adressmanagers**

Die AREXX Befehle des Adress-Managers

.

.

- Befehl Beschreibung
- NewEntry Legt einen neuen Eintrag in der Datei an.
- DeleteEntry Löscht den derzeitigen Datensatz.

Quit Beendet den Up To Date Wird "FORCE" als Argument angegeben, so wird der Ende-Requester unterdrückt.

Print Druckt alle Adressen einfach aus.

Load "dh0:dr.ADR" Öffnet die im Argument angegebene Datei.

- Open Öffnet den File-Requester, in den Sie auswählen können, welche Datei Sie laden möchten.
- Save Speichert die Datei unter dem Namen, unter dem sie zuvor geladen wurde.

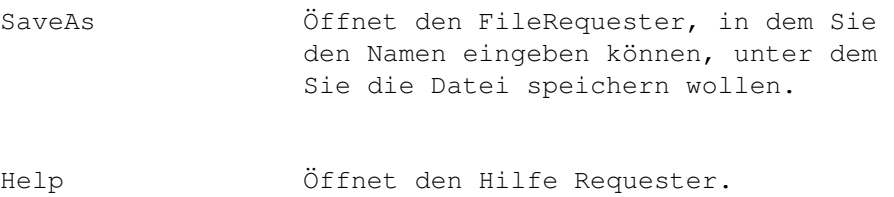

# <span id="page-39-0"></span>**1.29 Druckvorschau**

Die Knöpfe der Druckvorschau

Steuerzeichen ignorieren

Ist dieser Knopf aktiviert, so werden alle ESC-Sequenzen (wie z.B. Seitenende oder \*\*??) im Drucktext ignoriert. Der Textgeht also so auf den Drucker, wie er auf dem Bildschirm zu sehen ist.

#### NLQ-Textqualität

Mit dieser Funktion können Sie eine besondere Textqualität des Ausdrucks erreichen.

#### Elite Zeichendichte

Ist der Knopf "Elite Zeichedichte" aktiviert, so verwendet der Drucker nicht die übliche Dichte zum Drucken der Buchstaben. Die Buchstaben erscheinen höher und breiter.

#### Breitdruck

Mit Hilfe des Breitdrucks werden die Buchstaben besonders breit auf das Papier gebracht.

#### Schattendruck

Ist die Funktion "Schattendruck" aktiv, so wird die Zeile vom Drucker zweimal (leicht versetzt) gedruckt. Der erste, hintere Druck ist grau, der vordere schwarz. Dadurch entsteht ein leichter Schatteneffekt.

#### Doppeldruck

Mit Hilfe des Doppeldrucks werden alle Zeilen zweimal (sprich doppelt) bedruckt. Besonders bei Nadeldruckern führt dies zu einer zusätzliche Schwärzung der Buchstaben.

Engschrift

Die Engschrift empfiehlt sich, wenn sie möglichst viel auf eine Seite bekommen möchten. Die Schreift wird gestaucht und erscheint deutlich kleiner auf dem Papier. Ein Beispiel für den Effekt der Stauchung ist der kleine Adressstreifen des Absenders über der Adresse beim Serienbriefdruck.

# <span id="page-40-0"></span>**1.30 termin,"terminplaner"**

Hilfe zum Terminplaner

Oberfläche

Knöpfe

Felder

Menü

Termineditor

Terminalarm

ARexx Funktion des Terminplaners

Der Terminplaner soll Ihnen dabei helfen, Ihre privaten und geschäftlichen Termine zu verwalten. Er bietet eine große Anzahl von Funktionen, die Ihnen Ihre Arbeit mit den Terminen erleichtern sollen. Die Funktionen sind an einen gewöhnlichen Terminkalender angelehnt, um die Arbeit mit Ihnen für Sie zu erleichtern.

Zur Termindefinition bietet Ihnen Up To Date folgende Typen

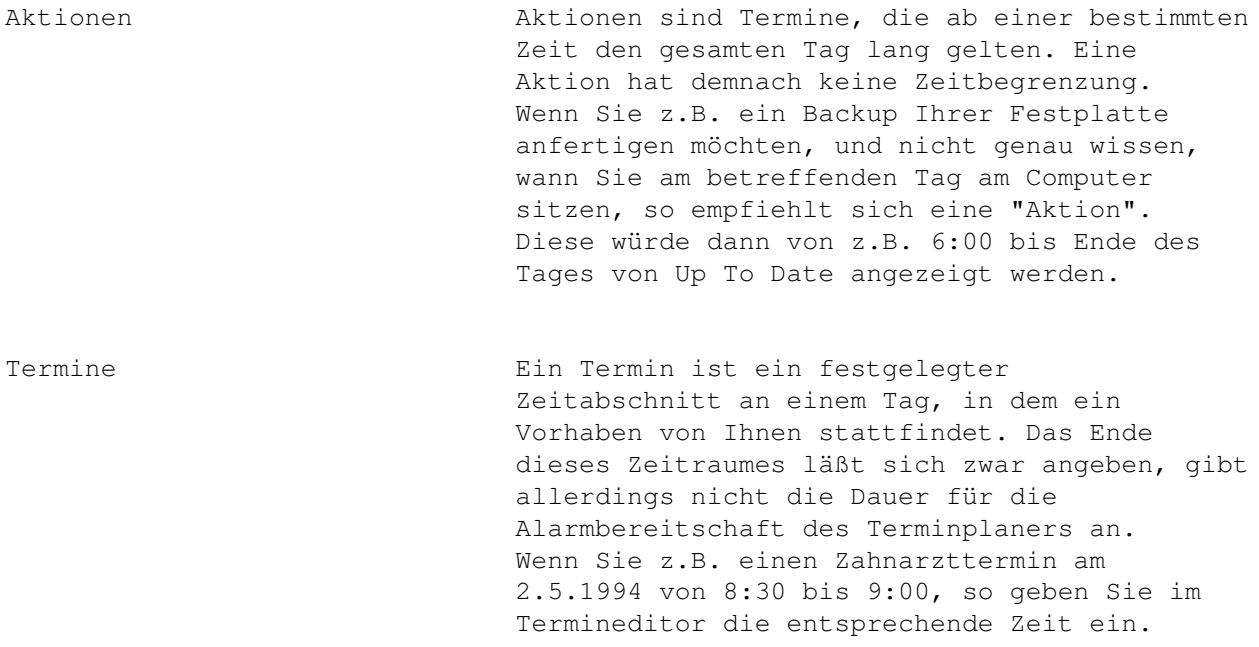

Wird nun der Zeitpunkt 8:30 am 2.5.1994 erreicht, so erscheint der Terminalarm. Nach 8:30 Uhr werden sie nicht mehr erinnert. Die Endzeit für den Termin kann auch offen gelassen werden (dies wird durch ein leeres Feld erreicht). Sie können pro Tag auch einen nicht von einer Uhrzeit abhängigen Termin definieren. Dieser Termin kann wie alle anderen Termine bearbeitet werden, mit der Ausnahme, daß bei ihm auch das Startfeld (Uhrzeit) freigelassen wird. Nichtuhrzeitgebundene Termine erkennt man daran, daß sie:

- 1. immer am Anfang der Terminliste stehen, und
- 2. ihre erste Textzeile eingerückt ist.

Aktivitäten Eine Aktivität ist ein Ereignis, daß eine bestimmte Frist hat, aber nicht an einem bestimmten Zeitpunkt (Termin) alarmiert werden soll. So zum Beispiel die Aktivität "Geburtstagsgeschenk kaufen". Diese Aktivität soll in unserem Beispiel in der Woche vom 5.9. bis 12.9. erledigt sein. Sie hat also diese beiden Angaben als Zeitbegrenzung. Außerdem ist diese Aktivität sehr wichtig und bekommt die Priorität 1. Die Prioritätenangabe kann von -256 bis +256 gehen. In jedem Fall hat die zahlenmäßig niedrigste Zahl die höste Priorität. Hat eine Aktivität keine Zeitbegrenzung, so wird diese Option durch das Abschalten des "Zeitbegrenzung" Knopfes zeitungebunden. Die Aktivitäten werden nach Ihren Prioritäten sortiert und angezeigt. Ist das aktuelle Datum noch vor der Zeitbegrenzung, so wird sie nicht markiert. Liegt das Datum bereits in dieser Begrenzung, so steht vor der Aktivität der Hinweis "Fällig:", dies bedeutet, daß diese Aktivität in nächster Zeit zu erledigen ist. Steht vor einer Aktivität der Hinweis "Überfällig:", so bedeutet dies, daß der Zeitraum (die Frist) den sie sich gesetzt haben bereits überschritten ist.

Jahrestage (Feiertage) Jahrestage sind besondere Tage im Jahr, an denen bestimmte Ereignisse oder ein nicht zeitgebundener Termin eingetragen sind. Die wohl häufigste Verwendung findet diese Terminart durch den Vermerk von Geburtstagen. Um diese typische Funktion zu

unterstützen, wiederholt Up To Date die Jahrestage immer wieder, ohne daß Sie sie nachtragen müssen. Dies hat zur Folge, daß Jahrestage nicht an das Jahr sondern nur an den Tag und den Monat gebunden sind. Außerdem stehen Ihnen im Adressmanager zwei Funktionen zur Verfügung, um Ihre Geburtstage als Jahrestage einzutragen. Bei den Jahrestagen werden auch die Feiertage angezeigt, die bei Up To Date mitgeliefert werden. Diese gelten immer nur für das aktuelle Jahr. Im neuen Jahr können Sie sich eine aktualisierte Datei schicken lassen, oder aber die ASCII-Datei selbst erneuern. Hierzu können Sie zum Beispiel den mitgelieferten Texteditor benutzen.

# <span id="page-42-0"></span>**1.31 Die Oberfläche des Terminplaners**

Die Oberfläche des Terminplaners ist in drei wichtige Bereiche ← aufgeteilt:

- 1. Ein aufgeschlagener Ringordner, in dem die Anzeigen und Informationen des Terminplaners erscheinen
- 2. die Seiten-Gadgets, mit denen Sie schnell zu der gewünschten Seite blättern können
- 3. die Steuertafel, in der Sie die wichtigsten Funktionen des Terminplaners mit der Maus erreichen können.

I. Der Ringordner

Unter der Titelleiste befindet sich der Terminplaner als Ringordner mit dem Titelblatt. Sie können hier wie in einem richtigen Ordner blättern, indem Sie das Blättersymbol unten rechts bzw. unten links mit der Auswahltaste (linke Maustaste) anklicken. Fünfmal kann umgeblättert werden. Die verschiedenen Seiten neben dem Titellblatt heißen:

Kalender - ToDo-Liste - Jahrestage - Termine(Woche) - Termine(Monat).

Jede dieser Seiten hat ein eigenes "Logo", das auf der linken Seite rechts unten angezeigt wird. Ferner können Sie durch einen Doppelklick in dem Textfenster auf der rechten Seite in den jeweiligen Editor gelangen, oder durch einen einfachen Klick in dem Dokument mit den Schiebe-Gadgets (Rollgadgets) oben und unten im Text hin- und herscrollen.

Wenn auf der linken Seite des Ringordners ein Kalender erscheint (auf allen

Seiten außer der ersten), so können Sie durch Klicken auf einen Tag, Informationen wie z.B. Termine, Jahrestage oder Aktionen erfahren. Auf den Seiten "Heutige Termine & Projekte" und "Aktivitäten & Projekte" funktioniert dies nicht, da sich dort die im Textfenster angezeigten Informationen nur auf den aktuellen Tag beziehen.

#### II. Die Seiten-Gadgets

Mit Hilfe der fünf Gadgets "Kalender", "ToDo-Liste", "Jahrestage", "Termine(Woche)" und "Termine(Monat)" können Sie schnell an eine von Ihnen gewünschte Seite springen. Die möglichen Seiten sind:

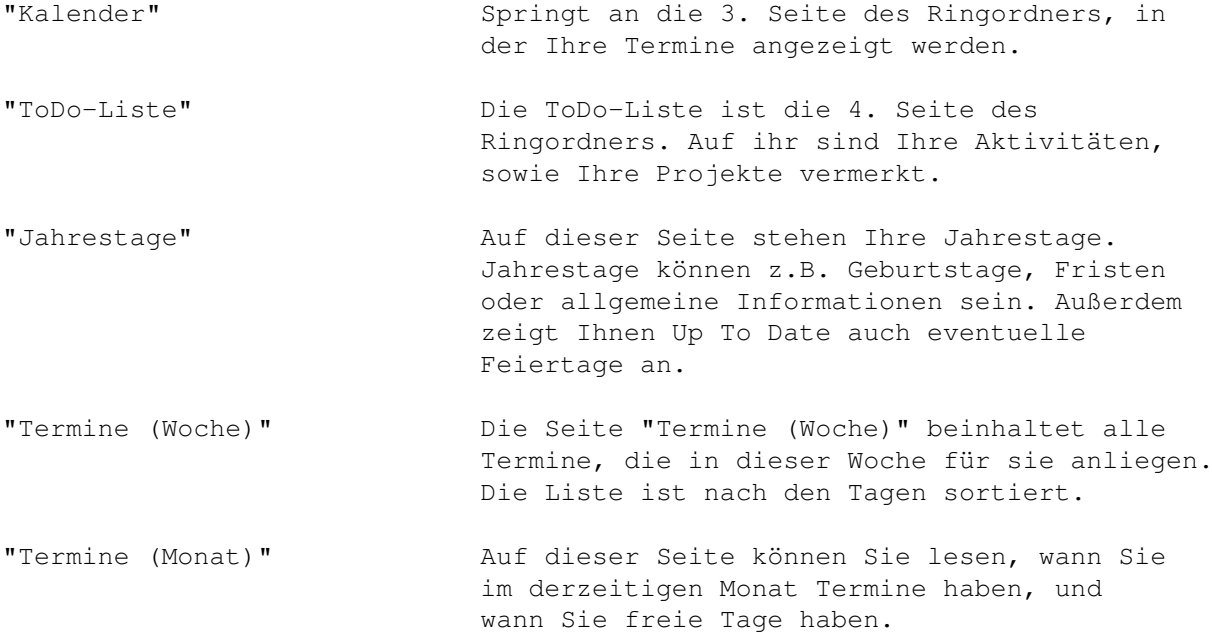

Die einzige Seite, die Sie nicht mit den Seiten-Gadgets erreichen können, ist die 1. Seite. Auf Ihr werden alle Informationen zum aktuellen Tag ausgegeben. Angezeigt werden: Termine, Aktionen, Jahrestage, Feiertage, Aktivitäten und Projekte.

Die Steuertafel

Die Steuertafel ist weitestgehend selbsterklärend aufgebaut. Siehe auch Knöpfe

# <span id="page-43-0"></span>**1.32 Die Knöpfe des Terminplaners**

.

Allgemeines

Die nichterklärten Knöpfe entsprechen den Menüeinträgen .

Ende

Termine editieren

# <span id="page-44-0"></span>**1.33 Ende**

Ende

Beendet Up to Date. Vorher erscheint der Ende-Requester.

# <span id="page-44-1"></span>**1.34 Der Termineditor**

Der Termineditor

Der ToDo-Editor

# <span id="page-44-2"></span>**1.35 Der Termineditor**

Mit Hilfe des Termineditors können Sie die von Ihnen eingegebenen ← Termine verändern oder neue hinzufügen. Auf der rechten Seite des Fensters finden Sie ein Textfenster, aus dem Sie den Termin auswählen können, den Sie ändern möchten. Der Inhalt des Textfensters bezieht sich auf die Terminliste des von Ihnen eingegebenen Tages.

Menüs des Termineditors

Optionen

Edit Knöpfe des TerminEditors

Knöpfe Felder des TerminEditors

Felder

# <span id="page-45-0"></span>**1.36 Das Optionen-Menü des Termineditors**

keine Wochenenden

Ist dieser Menüpunkt aktiviert, so werden bei Terminwiederholung (z.B. täglich für die nächsten 21 Tage) alle Wochenenden, also Samstag und Sonntag, ausgelassen,und nicht mit dem von Ihnen eingegebenen Termin versehen.

### <span id="page-45-1"></span>**1.37 Das Edit-Menü des Termineditors**

Text löschen

Löscht den Text, den Sie als Terminbeschreibung angegeben haben. Sie müssen den Knopf "Termin ablegen" betätigen, um den Text zu übernehmen.

Text kopieren

Kopiert den Text, den Sie als Terminbeschreibung haben, in einen Puffer (Termin-Puffer).

Text einfügen

Fügt den zuvor kopierten Text, wieder in das Fenster ein. Um den Termintext dauerhaft zu übernehmen, müssen sie den Knopf "Termin ablegen" betätigen.

Jahrestag löschen

Löscht den Text, den Sie im Textfeld "Jahrestag" eingegeben haben. Um den Jahrestag zu löschen, müssen sie den Knopf "Termin ablegen" betätigen.

# <span id="page-45-2"></span>**1.38 Die Knöpfe des Termineditors**

Termine ablegen

Mit Hilfe dieses Knopfes können Sie den von Ihnen eingetragenen Termin dauerhaft in Ihren Terminkalender übernehmen. Ferner wird auch der Jahrestag, wenn einer eingetragen worden ist, in den Kalender übertragen.

Termine löschen

Löscht den von Ihnen ausgewählten Termin. Das Textfenster wird aktualisiert.

Aktion?

Ist dieser Knopf aktiviert, so wird der Termin als Aktion definiert. Eine Aktion hat den Vorteil, daß sie von ihrer Startzeit bis zum Ende des Tages immer angezeigt wird. Diese Funktion empfiehlt sich, wenn Sie nicht genau wissen, wann Sie am Computer sitzen werden. Für diese Aktionen gelten ansonsten dieselben Funktionen wie für den Termin.

Termin wiederholen

Mit dem Knopf "Termin wiederholen" könne Sie festlegen, ob, und wenn, wie ein Termin wiederholt werden soll. Trägt der Knopf die Aufschrift "Termin wiederholen" und sind die Felder links von ihm gesperrt, so wird der Termin nicht wiederholt. Dieser Knopf kann durch Klicken mit der Maus auf folgende Perioden eigestellt werden: täglich, wöchentlich, 14-tägig, monatlich, halbjärig, jährlich

täglich Dieser Termin wird täglich angezeigt. So wird der Termin täglich wiederholt.

wöchentlich Dieser Termin wird wöchentlich wiederholt.

14-tägig Dieser Termin wird alle 14 Tage wiederholt und auch angezeigt.

monatlich Dieser Termin wird jeden Monat wiederholt. (Wenn Sie z.B. am 5. jeden Monats einen Termin haben, wird er beim Wiederholen auch am 5. jeden Monats wieder angezeigt. Das gilt gleichfalls für halbjährig und jährlich)

halbjährig Dieser Termin wird nur alle sechs Monate angezeigt.

jährlich Dieser Termin wird jedes Jahr am gleichen Tag des Monats wiederholt.

In den drei Feldern links vom Knopf können Sie das Datum eingeben, bis zu dem der Termin wiederholt werden soll.

Ein Beispiel Sie haben einen Termin, der immer am Mittwoch um 8:00 eingetragen werden soll. Sie geben den Termin ganz normal ein. Nur bevor Sie auf den Knopf "Termin ablegen" klicken, klicken Sie so oft auf den Knopf "Termine wiederholen", bis das gewünschte Intervall auftaucht. In

#### UpToDate Hilfe 44 / 65

diesem Fall ist es das Intervall "wöchentlich". Nachdem Sie das Intervall ausgewählt haben, werden die drei Felder links neben dem Knopf entsperrt. In diese drei Felder geben Sie nun das Datum ein, zu dem der Termin wöchentlich wiederholt werden soll. Als Kontrolle laufen in der Titelzeile des Fensters die Tage durch, an denen der Termin eingetragen wird.

#### Widerholte Termine löschen

Sie gehen folgendermaßen vor. Sie öffnen den TerminManager (den Knopf "Termine editieren" betätigen). Wählen Sie nun den Tag aus, an dem die erste Eintragung ist. Dann schalten Sie auf "Termin wiederholen" und setzen das Enddatum, an dem der letzte Eintrag ist. Ist dieses geschehen, brauchen Sie nur noch den Knopf "Termine löschen" betätigen.

#### Termin vorankündigen

Mit Hilfe des Knopfes "Termine vorankündigen" können Sie festlegen, ob, und wenn, wie lange vor einem Termin Sie benachrichtigt werden wollen. Der Knopf, der gedrückt werden muß, um einen Termin voranzukündigen, trägt den Name "Termin wiederholen". Links neben dem Knopf befindet sich ein Eingabefeld, welches solange gesperrt ist, bis Knopf betätigt wird. Wenn das Feld gespert ist, wird der von Ihnen eigegebene Termin nicht vorangekündigt. Durch Drücken des Knopfes kann man die Perioden Minute(n), Stunde(n), Tag(e), Woche(n) und Monat(e) einstellen. Im Eingabefeld können Sie nun festlegen, um wieviele Minuten, Stunden, Tage, Wochen oder Monate Sie den Termin vorankündigen wollen.

# <span id="page-47-0"></span>**1.39 Die Felder des Termineditors**

Die Datumsfelder

In diesen Feldern können Sie das Datum eingeben, an dem Ihr Termin eingetragen werden soll.

Die Uhrzeitfelder

In diesen Feldern können Sie die Start- und Endzeit Ihres Termins festlegen. Die Endzeit ist nur als Hinweis für Sie gedacht. Sie kann auch weggelassen werden, indem man das Feld "Endzeit" freiläßt.

Hinweis: Sie können in den jeweiligen Feldern auch nur z.B. eine Zahl von 0 - 23 eingeben. Das Programm verändert diese dann automatisch zum vollen Uhrzeitformat.

Das Feld Autoprogrammstart

In diesem Feld können Sie ein Programm oder ein DOS-Komando und dessen

Befehl eingeben, das dann während der Anzeige des Termins gestartet wird. ARexx-Scripts lassen sich über das DOS-Komando "rx" einbinden. Mit Hilfe des Knopfes rechts vom Feld können Sie die von Ihnen gewünschte Datei bequem mit einem File-Requester auswählen.

Das Feld Signal-Sound

In diesem Feld können Sie eine iff (8svx) Sounddatei und deren Pfad eingeben, die während der Terminanzeige abgespielt werden soll. Mit Hilfe des Knopfes rechts vom Feld können Sie die Sounddatei bequem mit einem File-Requester auswählen.

Die Felder zur Eingabe des Enddatums einer Terminwiederholung

In diesen Feldern können Sie das Datum angeben, ab dem der Termin nicht mehr eingetragen werden soll.

Das Intervallfeld für die Terminvorankündigung

In diesem Feld können sie die Anzahl der Minuten, Stunden, Tage, Wochen und Monate angeben, um die der Vorankündigungungstermin im Kalender früher eingetragen werden soll.

## <span id="page-48-0"></span>**1.40 Die AREXX-Befehle des Terminplaners**

Die AREXX Befehle des Terminplaners

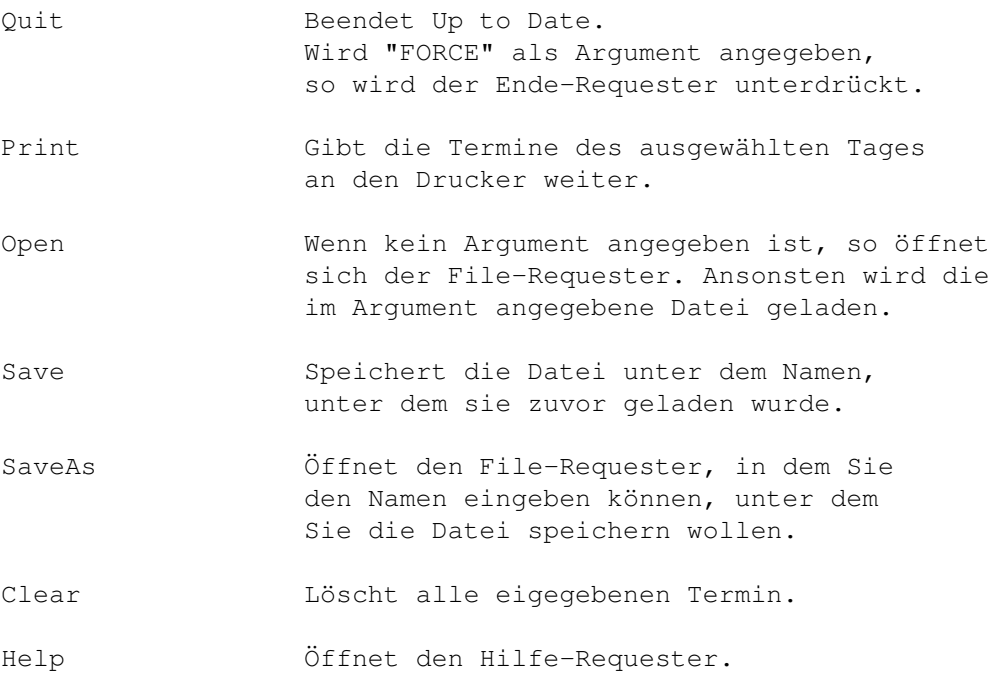

# <span id="page-49-0"></span>**1.41 Das Terminalarmfenster**

#### Terminalarm

Ein Terminalarm öffnet ein Fenster, in dem die von Ihnen eingegebenen Termine angezeigt werden. Ferner wird der von Ihnen ausgewählte Sound abgespielt und auch das von Ihnen definierte Programm gestartet. Sollten Sie aber weder einen Sound noch ein Programm ausgewählt haben, so erscheint nur das Fenster. Der MultiOrganizer versucht dieses Fenster immer auf dem zur Zeit geöffnenten Screen (Bildschrim) zu öffnen. Es kann also vorkommen, daß das Fenster in einem anderen Programm erscheint.

Knöpfe

Felder

### <span id="page-49-1"></span>**1.42 Der ToDo-/Aktivitäteneditor**

Der Aktivitäten- & Projekteditor (ToDo-Editor)

Dieser Editor teilt sich optisch in zwei Aufgabengebiete auf. In der oberen Hälfte befindet sich der Editor für Aktivitäten. Auf Ihn wollen wir zuerst eingehen.

Die Felder des Aktivitäteneditors

Beschreibung

In diesem Feld können Sie die Art Ihrer Aktivität und z.B. ein Kommentar eingeben. Z.B. "Auto in die Garage fahren".

Priorität

Hier können Sie der Aktivität einen bestimmten Wichtigkeitsgrad (Priorität) zuordnen. Je größer der Wert, desto wichtiger ist die Aktivität, und wird von Up To Date auch entsprechend behandelt. Die Werte können zwischen -256 und 256 liegen.

Start- und Enddatum

In diesen Feldern können Sie 1. das Datum an dem die Aktivität beginnen soll und 2. das Datum am Ende Ihrer Laufzeit angeben. Die verschiedenen Laufzeiten werden von Up To Date interpretiert.

Wenn eine Aktivität bereits begonnen hat, so ist diese bis zu ihrem Ende fällig.

Ist eine Aktivität bereits über ihr Enddatum hinaus aktiv, so ist diese überfällig.

Aktivitäten, die sich noch vor ihres Startdatums befinden werden nicht markiert.

Die Knöpfe des Aktivitäteneditors

Zeitbegrenzung

Ist dieser Knopf aktiviert, so wird die Aktivität von Up To Date einzeln in die oben genannten Kadegorien eingeordnet. Ist der Knopf aus, so wird sie nie fällig werden.

Aktivität ablegen

Diese Funktion speichert die Aktivität in Ihrem Kalender.

Aktivität löschen

Diese Funktion löscht die in der Liste angewählte Aktivität aus dem Speicher.

# <span id="page-50-0"></span>**1.43 Die Knöpfe des Alarmfensters**

zurück

Diese Funktion schließt das Terminfenster und versetzt Up to Date wieder in den Zustand vor dem Alarm.

Termin löschen

Mit dieser Funktion können Sie den angezeigten Termin aus Ihrem Kalender löschen.

Terminalarm ausschalten

Diese Funktion verhindert, daß Sie nocheinmal "gestört" werden.

# <span id="page-50-1"></span>**1.44 Die Felder des Alarmfensters**

```
Sie können in dem kleinen Feld im unteren Fensterbereich
einen Zeitraum (von z.B. 5 Minuten) angeben, nach dem der Termin
erneut angezeigt werden soll. Dieser Termin wird nicht im Kalender angezeigt. In \leftrightarrowder Regel
```
sollten Sie einen Termin jedoch lieber gleich erledigen, als ihn dauernd vor sich herzuschieben!

Projektdefinitionen

Tageshälfte

Hier können Sie die Hälfte des Tages wählen, in der die Farbe des Projekts zusehen sein soll.

Farbe

Mit diesem Schalter läßt sich die Farbe des Projekts auswählen.

Start-/Enddatum

Mittels dieser Felder läßt sich der Zeitraum des Projekts definieren.

Projekt eintragen

Trägt das Projekt in den Kalender ein.

Abbruch

Kehrt zum Terminplaner zurück ohne die Einstellungen zu übernehmen.

Projekt löschen

Löscht ein ausgewähltes Projekt.

# <span id="page-51-0"></span>**1.45 Die Menüs des Terminplaners**

Die Menüs des Terminplaners Projekt Programm Extras

# <span id="page-52-0"></span>**1.46 Das Projektmenü des Terminplaners**

Diese Menüpunkte beziehen sich auf eine oder mehrere Termindateien ← bzw. auf dieses Programm. Einige Befehle finden Sie unten im Fenster als Schalter der Steuertafel wieder.

Neu

Der Menüpunkt "Neu ... A N" entspricht dem Befehl des Schalters "Termine neu" in der Steuertafel. Er löscht alle Termine im aktuellen Terminkalender. Wurden die Termine vorher gespeichert, werden sie sofort gelöscht. Falls nicht gespeichert wurde, erscheint vorher eine Nachfrage über einen Requester.

Up to Date Request Hinweis: Kalender wurde geändert. Schalter: Sichern Weiter Zurück

Wird der Schalter "Sichern" angeklickt, so werden die aktuellen, auf dem Bildschirm sichtbaren Termine unter dem oben in der Titelleiste angegebenen Namen (plus Pfad) gespeichert. Der Terminplan ist danach leer.

Wird der Schalter "Weiter" angewählt, so werden die Termine glöscht ohne zu Sichern.

Wird der Schalter "Zurück" angeklickt, so verschwindet die Nachfrage, der Terminkalender bleibt erhalten.

Laden

Der Menüpunkt "Laden... A O" entspricht dem Befehl des Schalters "Termine laden" in der Steuertafel.

Wenn Sie "Laden..." betätigen und der Terminplaner leer ist, erscheint ein Requester (schwarze Schrift auf grauem Hintergrund), in dem Sie den entsprechenden Pfad (Pfad ==> Disk: Schublade/ ... / Datei), die gewünschte Datei und "OK" anwählen und die Datei laden können.

Ist in Ihrem Speicher noch ein Kalender, der noch nicht gesichert ist, so erscheint eine zusätzliche Abfrage, ob Sie speichern, fortfahren oder abbrechen wollen.

> Requester: vergleiche Menüpunkt "Neu ... A N" Hinweis: Kalender wurde geändert. Schalter: Sichern Weiter Zurück

Original laden

Der Menüpunkt "Original laden A L" entspricht dem Befehl "Laden... A O" im Menü "Projekt".

Sie bemerken erst dann einen Unterschied der beiden Menüpunkte, wenn Sie einen Terminplan (Datei) bearbeitet, verändert und unter einem anderem Namen gespeichert haben. In diesem Fall lädt "Orginal laden A L" die Orginaldatei und "Laden ... A O" die zuletzt gespeicherte Datei.

-----------------------------------------------------------------------

#### Speichern

Der Menüpunkt "Speichern A S" sichert den Terminplan unter dem in der Titelleiste angegeben Dateinamen einschließlich dem dazugehörigen Pfad. Das zuvor geladene File wird überschrieben.

Steht aber in der Titelleiste "[Namenlos]", wird die Datei neuerstellt. Woraufhin der Save-Requester erscheint.

Speichern als

Dieser Menüpunkt "Speichern als ... A A" sichert den Terminplan unter einem gewüntschen, oft neuen Dateinamen einschließlich des dazugehörigen Pfades.

Es erscheint ein Requester, in dem Sie den entsprechenden Pfad, den gewünschten Dateinamen und "OK" anwählen und die Datei sichern können.

Diesen Menüpunkt können Sie benutzen, wenn Sie eine geänderte Datei unter neuem Namen speichern und die alte Datei weiter behalten wollen.

------------------------------------------------------------------------

Drucken »

Wenn Sie "Drucken" auswählen öffnet sich folgendes Untermenü:

Tag Monat Jahrestage Aktivitäten

Dieses Menü erklärt sich fast von selbst: Mit der Option "Tag" lassen sich alle Termine, Jahrestage und Aktivitäten eines Tages ausdrucken. Der jeweilige Tag muß vorher im Terminplaner durch Anklicken ausgewählt worden sein.

Wenn Sie "Monat" anwählen, wird der im Terminplaner angezeigte Monat ausgedruckt.

Mit "Jahrestage" und "Aktivitäten" verhält es sich anders: Hier werden sämtliche eingegebene Ereignisse gedruckt.

Nachdem Sie Ihre Auswahl getroffen haben, wird Ihnen eine Druckvorschau gezeigt. Das gilt für alle vier Optionen.

-----------------------------------------------------------------------

#### Hilfe

Hinter diesem Menüpunkt verbirgt sich ein Informationstext über den Terminplaner von Up to Date. Wenn Sie auf der Tastatur die Taste "Help" drücken, erhalten Sie die gleiche Information.

Schlafen

Siehe

Schlafen ---------------------------------------------------------------------- ←-

Exit Terminplaner

Wählen Sie "Exit Terminplaner A E" im Menü "Projekt", so erscheint das Fenster der Worbench mit einem Komunikationsfenster von Up to Date. Hier kann man die drei Teilprogramme anwählen:

> Texteditor Terminplaner Adress-Manager

Quit UpToDate

Der Menüpunkt "Exit Terminplaner A E" entspricht dem Befehl des Schalters "Ende" in der Steuertafel. Wird er angewählt, so erscheint auf dem Fenster des Terminplaners folgendes Abfragefenster

Up To Date Request

Frage: Up To Date beenden? Schalter: Ok Zurück

Mit "Ok" beenden Sie Up to Date mit dem Hinweis Puffer werden gelöscht. Es erscheint keine Frage nach der Sicherung des Terminplanes.

Wird "Zurück" angewählt, gelangen Sie zum Terminplaner zurück.

# <span id="page-55-0"></span>**1.47 Das Extrasmenü des Terminplaners**

Optionen Ist Icon erzeugen ausgewählt, erzeugt Up to Date ein Icon für Ihr Termindokument. Termin suchen Es öffnet sich ein Requester, in dem Sie den gesuchten Termin eigeben können. Up to Date erkennt auch Abkürzungen. Kalenderanfang Bringt Sie an den Kalenderanfang. Aktueller Monat Blättert im Kalender automatisch zum aktuellen Monat. Termine Editieren Startet den Termineditor. Im Kalendermodus können Sie auch auf das Terminfeld doppelklicken. ToDo-Editor Ruft den ToDoeditor auf. Sollte im Kalender die Aktivitätenseite aufgeschlagen sein, können Sie den ToDoeditor auch durch einen Doppelklick auf das Terminfeld aufrufen. Terminplanung Die Funktion "Terminplanung" soll Ihnen helfen, wenn Sie nicht genau wissen wann Sie in diesem Monat noch Zeit frei haben, und trotzdem schnell einen neuen Terminplatz finden wollen. In dem Textfenster auf der rechten Seite hat man einen Überblick, an welchem Tag wieviele Termine definiert sind. Es werden nur die noch kommenden Tage des Monates angezeigt. Sie können entweder einen Tag aus der Liste auswählen oder das entsprechende Datum in den drei Feldern im oberen Teil des Fensters eingeben. Schließlich müssen Sie noch einen Zeitraum durch Anwählen eines Knopfes auf der linken Seite definieren. Der gewählte Zeitraum wird unter den Knöpfen angezeigt. Wenn Sie nun auf "Eintragen" klicken, öffnet sich ein Requester, aus dem Sie folgende Funktionen auswählen können: OK Um den Requester zu schließen Eintragen Um den Terminmanager mit den vorgeschlagenen Einstellungen aufzurufen. Neuer Vorschlag Um vom Programm einen neuen Vorschlag machen zu lassen.

Zeitauslastung

Der Menüpunkt "Zeitauslastung" soll Ihnen dabei helfen, dem Terminchaos ein Ende zu bereiten. Die Funktion zeigt graphisch an, welche der Termine zu welcher Tageszeit

verteilt sind und errechnet daraus die prozentuale Auslastung des Tages. In dem Textfenster auf der rechten Seite werden die Tage des Monats aufgeführt, wobei Samstage und Sonntage am Ende der Liste stehen, da diese in der Regel nicht so stark belegt sind. Hinter dem Datum steht, wieviele Termine an einem Tag vorhanden sind. Wählt man einen Tag aus und betätigt den Knopf "Berechnen", so wird in den beiden Feldern auf der linken Seite angezeigt, wieviel Prozent des Tages verplant sind und wann die Termine zeitlich liegen (Terminverteilung). Die Termine werden in der beim Editieren festgelegten Farbe angezeigt (siehe "Terminart festlegen").

Wochenauslastung

Die Wochenauslastung hat die gleiche Aufgabe wie die Zeitauslastung. Nur mit dem Unterschied, daß die diese Funktion nicht nur einen Tag sondern 7 Tage im Voraus als eine Art Übersicht anzeigt. Auch hier ist ein Balken gleich ein Termin. An der Farbgebung des Terminbalkens kann man die Art des Termins ablesen, zum Beispiel ob es ein "geschäftlicher" oder ein "privater" Termin ist. (siehe "Terminart festlegen").

Termine updaten Alle überholten Termine werden gelöscht.

Module Hiermit können Sie ein Up to Date-Modul aufrufen.

# <span id="page-56-0"></span>**1.48 Das Setupprogramm von @{i}Up To Date@{ui}**

Hilfe zum Setupprogramm

Oberfläche

Menü

Texteditor

Adressmanager

Terminplaner

Programmsetup

Setupprogramm-Anhang Funktion des Terminplaners

Das Setup Programm soll Ihnen dabei helfen, Up To Date Ihren persönlichen Wünschen anzupassen. Es stehen viele, umfangreiche Möglichkeiten zur Verfügung, die Sie einfach per "Mausklick" ändern können. Die Oberfläche sowie die Grundfunktionen des Programms sind an den Preferences-Standart von der Workbench angeglichen.

Hinweis

Betätigen Sie nach allen Eingaben, die Sie speichern wollen, das "OK"-Gadget. Wenn Sie dieses nicht tun, so werden die Einstellungen, die Sie für den entsprechenden Programmteil getätigt haben, nicht mitgespeichert.

# <span id="page-57-0"></span>**1.49 Das Programmmenü des Terminplaners**

Das Menü Programm

Das Programmenü befindet sich direkt neben dem Projektmenü. Es gibt Ihnen die Möglichkeit direkt in eines der anderen Up to Date-Programme zu springen. Außerdem können Sie den Puffer-Manager aufrufen, dessen Funktion an anderer Stelle erklärt wird. Außerdem können Sie das SetupProgramm aufrufen.

# <span id="page-57-1"></span>**1.50 Die Oberfläche des Setupprogramms**

Das Hauptfenster

Im Hauptfenster können Sie mit der Maus auswählen, welchen Programmteil Sie verändern möchten. Außerdem haben Sie die Möglichkeit, über das Gadget "Sichern" die Einstellungen dauerhaft zu speichern oder mit "Benutzen" die Einstellungen nur bis zum nächsten Reset Up To Date zuweisen. Mit dem "Abbruch" Gadget können Sie das Setup Programm verlassen, ohne die vorgegebenen Werte zu ändern. Nach "Benutzen" oder "Sichern" wird das Setup Programm automatisch beendet.

# <span id="page-57-2"></span>**1.51 Die Menüs des Setupprogramm**

Die Menüs des Setupprogramms Projekt Vorgaben Optionen

## <span id="page-58-0"></span>**1.52 Das Projektmenü des Setupprogramms**

Öffnen

Mit "Öffnen" können Sie alte Einstellungen, die Sie mit "Speichern als..." gespeichert haben, in das Setup Programm laden. Die Auswahl wird über einen File-Requester getätigt.

Speichern als

Durch "Speichern als" können Sie die Einstellungen unter einem anderen Namen speichern, um sie später weiter zu verwenden, sie jedoch derzeitig nicht mit dem Up To Date benutzen wollen.

Über

Dieser Menupunkt zeigt einen Request, der Ihnen Informationen über den Programmierer und die Version des Programms anzeigt.

Beenden

Diese Funktion beendet das Setup Programm und funktioniert wie das "Abbruch" Gadget. Die Einstellungen werden nicht gespeichert.

### <span id="page-58-1"></span>**1.53 Das Vorgabenmenü des Setupprogramms**

```
auf Vorgaben zurücksetzen
```

```
Diese Funktion stellt den Standartzustand des
Up To Date wieder her. Ihre Einstellungen
gehen alle verloren.
```
auf zuletzt gespeichertes

```
Dieser Menupunkt setzt die Einstellungen auf
den Stand, der beim letzten Starten des
Computers definiert war.
```
auf vorherigen Stand

Mit Hilfe dieser Funktion können Sie die Einstellungen auf den Stand, der vor dem Start des Setup Programms definiert war, zurücksetzen.

# <span id="page-59-0"></span>**1.54 Das Optionsmenü des Setupprogramms**

```
Piktogramme erzeugen?
```
Setzt fest, ob das Setup Programm bei der Funktion "Speichern als..." ein Icon (Piktogramm) erzeugen soll.

# <span id="page-59-1"></span>**1.55 Texteditor-Setup**

Im Texteditor Fenster können Sie die Einstellungen für diverse Funktionen und das Aussehen des in Up To Date integrierten Texteditors definieren.

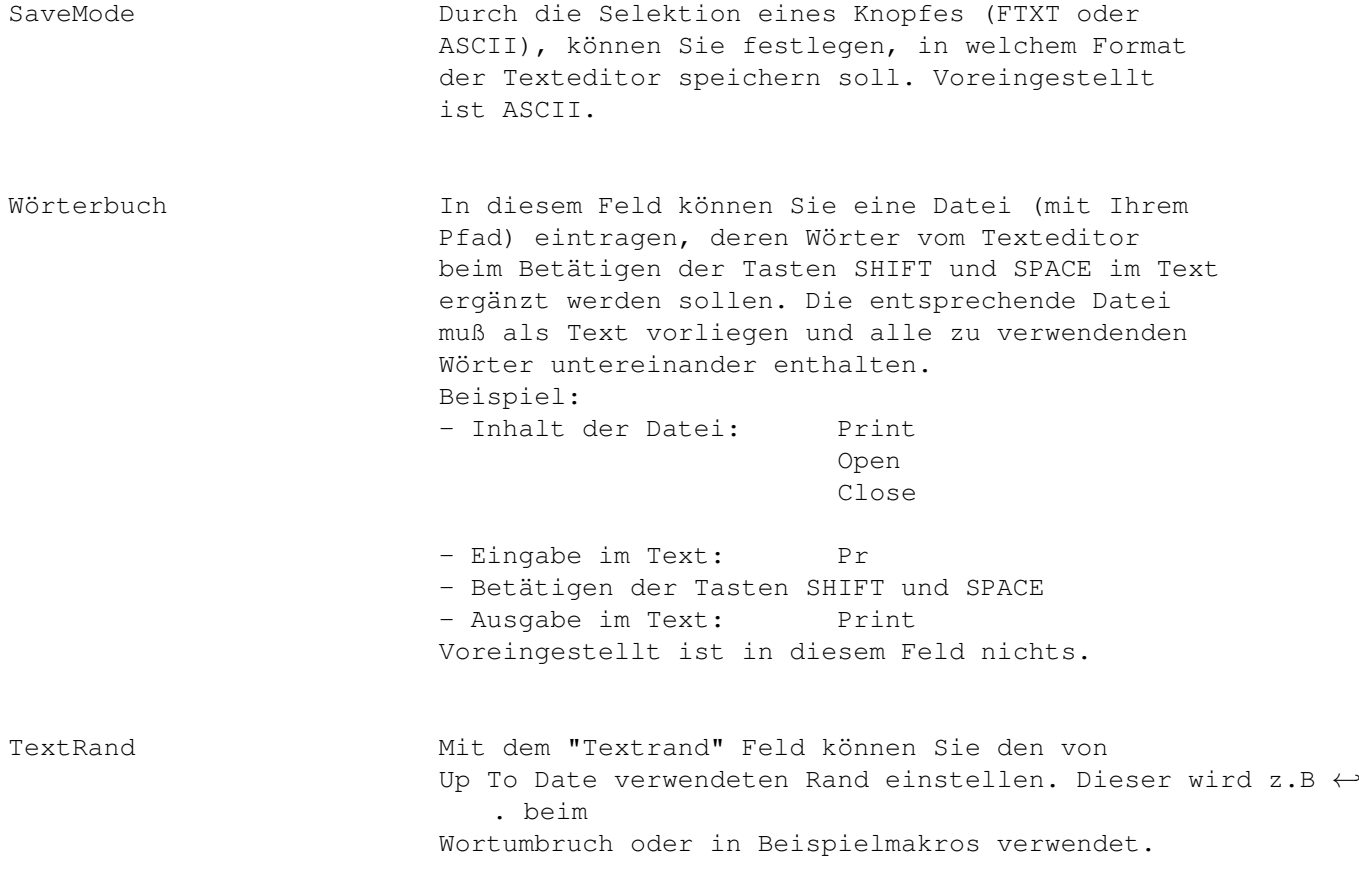

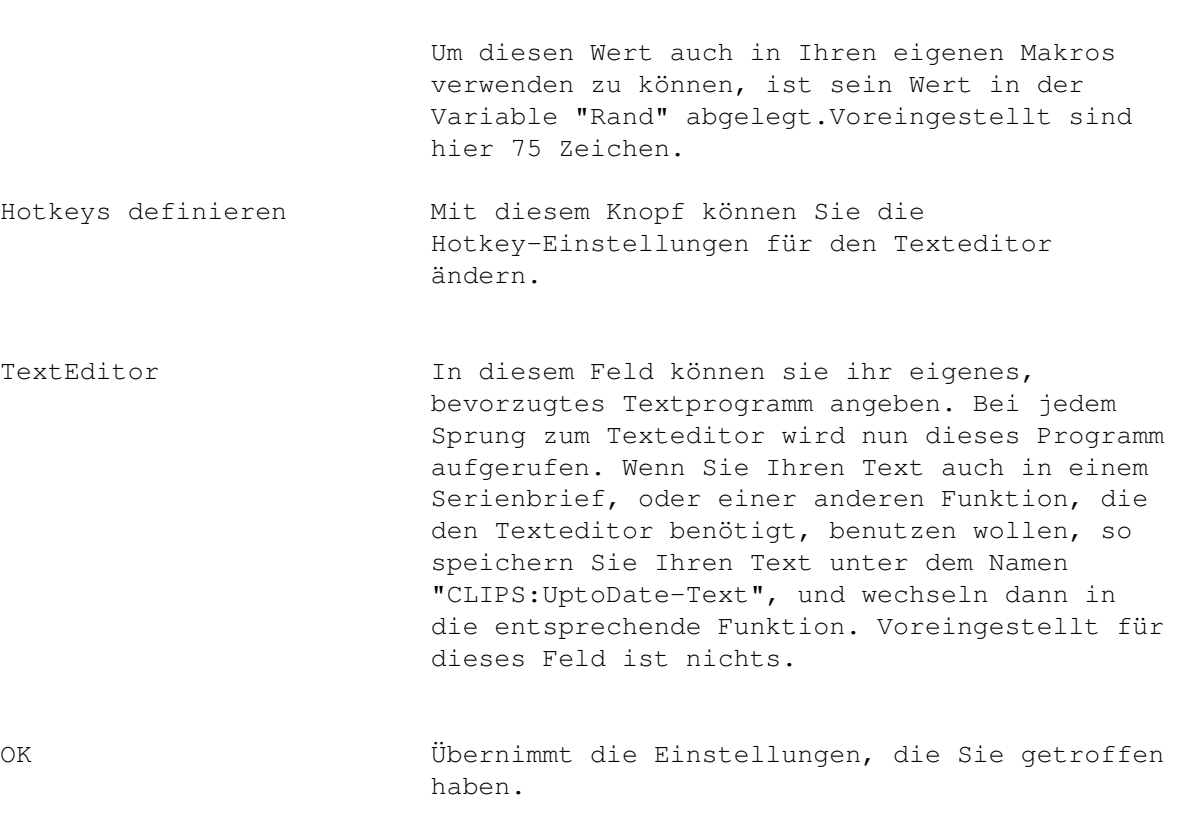

```
Abbruch Verwirft die Einstellungen dieses
                    Programmteils.
```
# <span id="page-60-0"></span>**1.56 Adressmanager-Setup**

Im "Adress-Manager" Fenster können Sie die Einstellungen für diverse Funktionen und das Aussehen des "Adress-Managers" definieren.

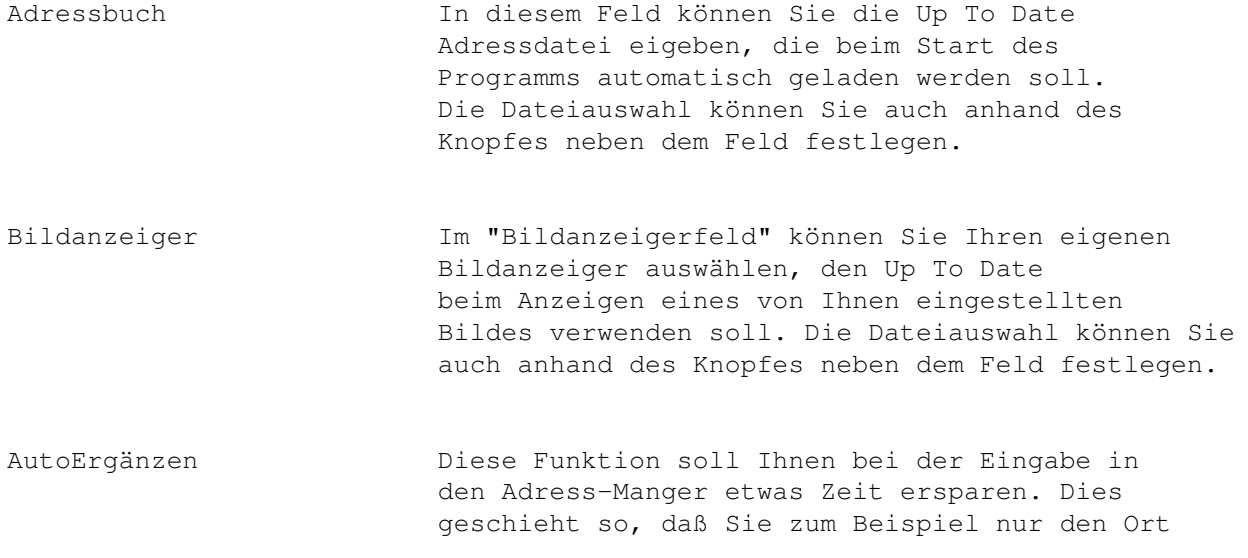

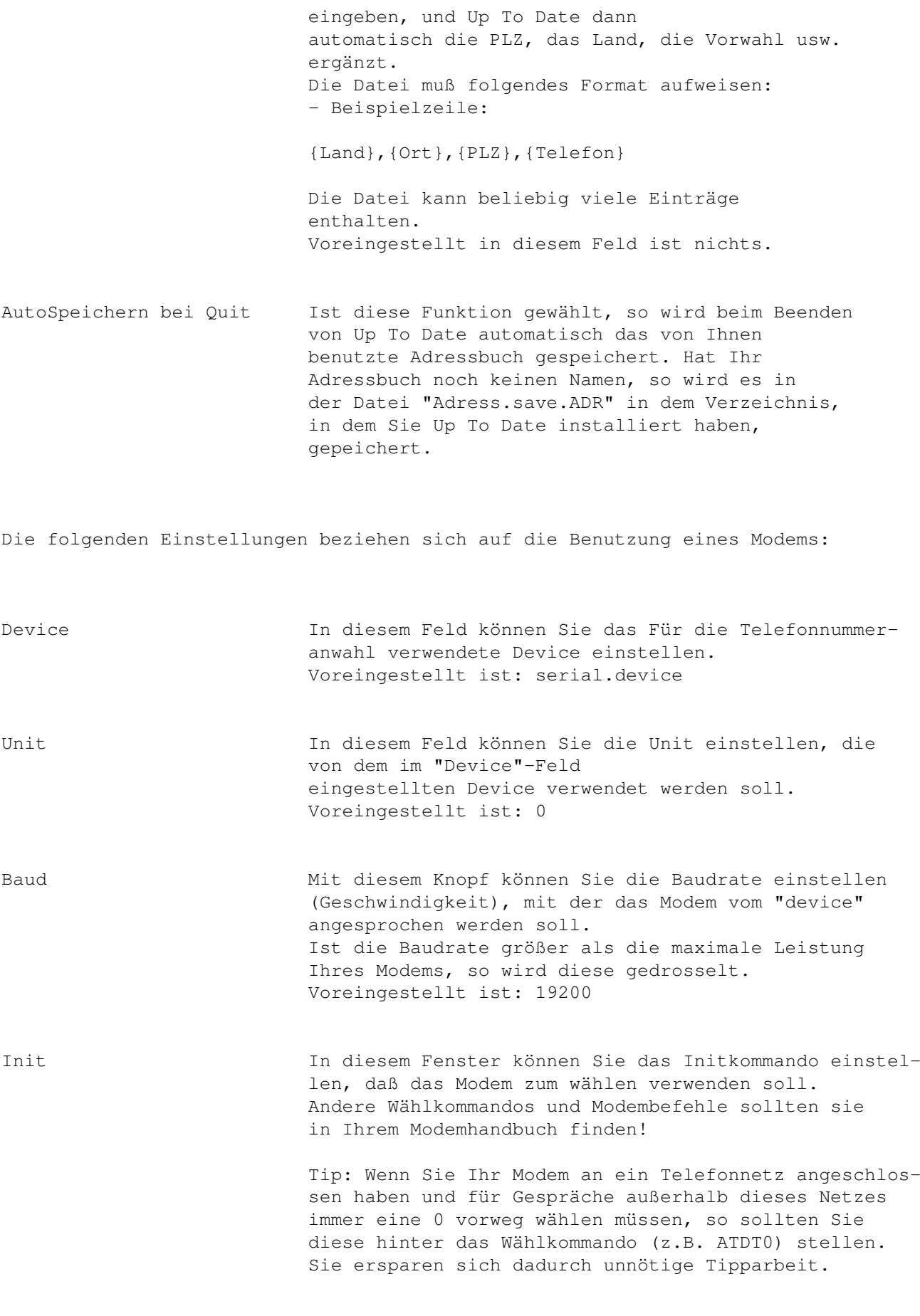

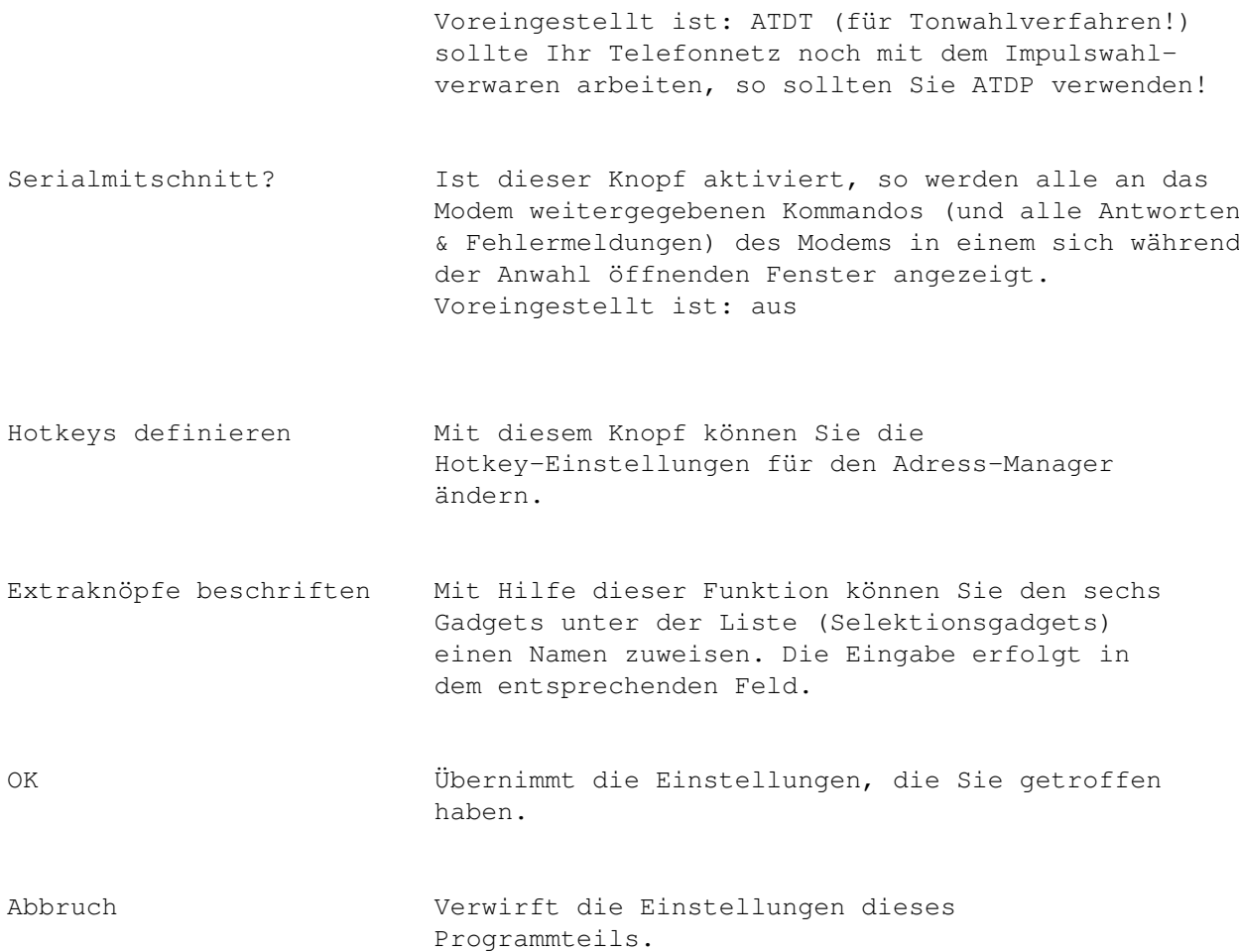

# <span id="page-62-0"></span>**1.57 Terminplaner-Setup**

Im "Terminplaner" Fenster können Sie die Einstellungen für diverse Funktionen und das Aussehen des "Terminplaners" definieren.

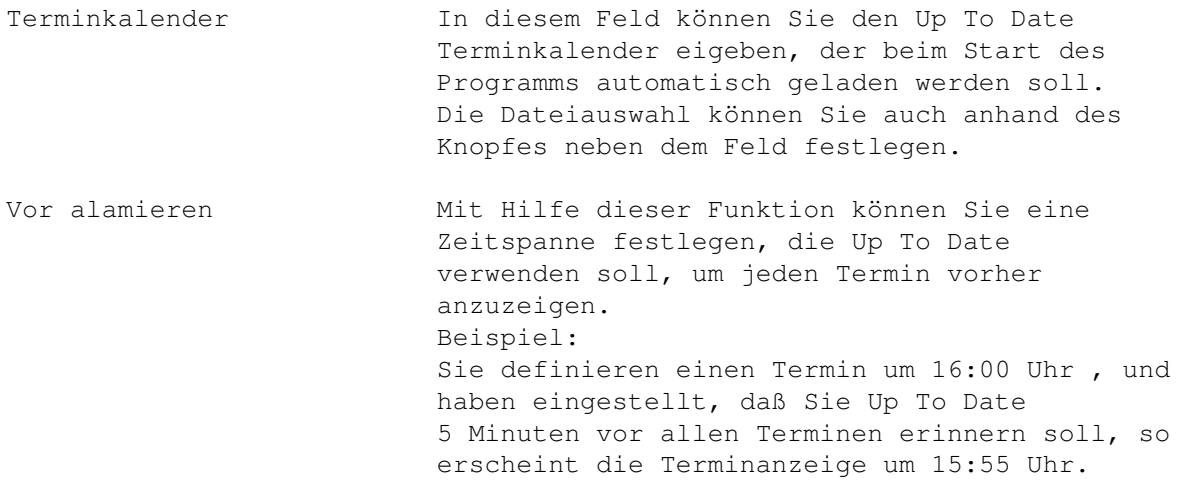

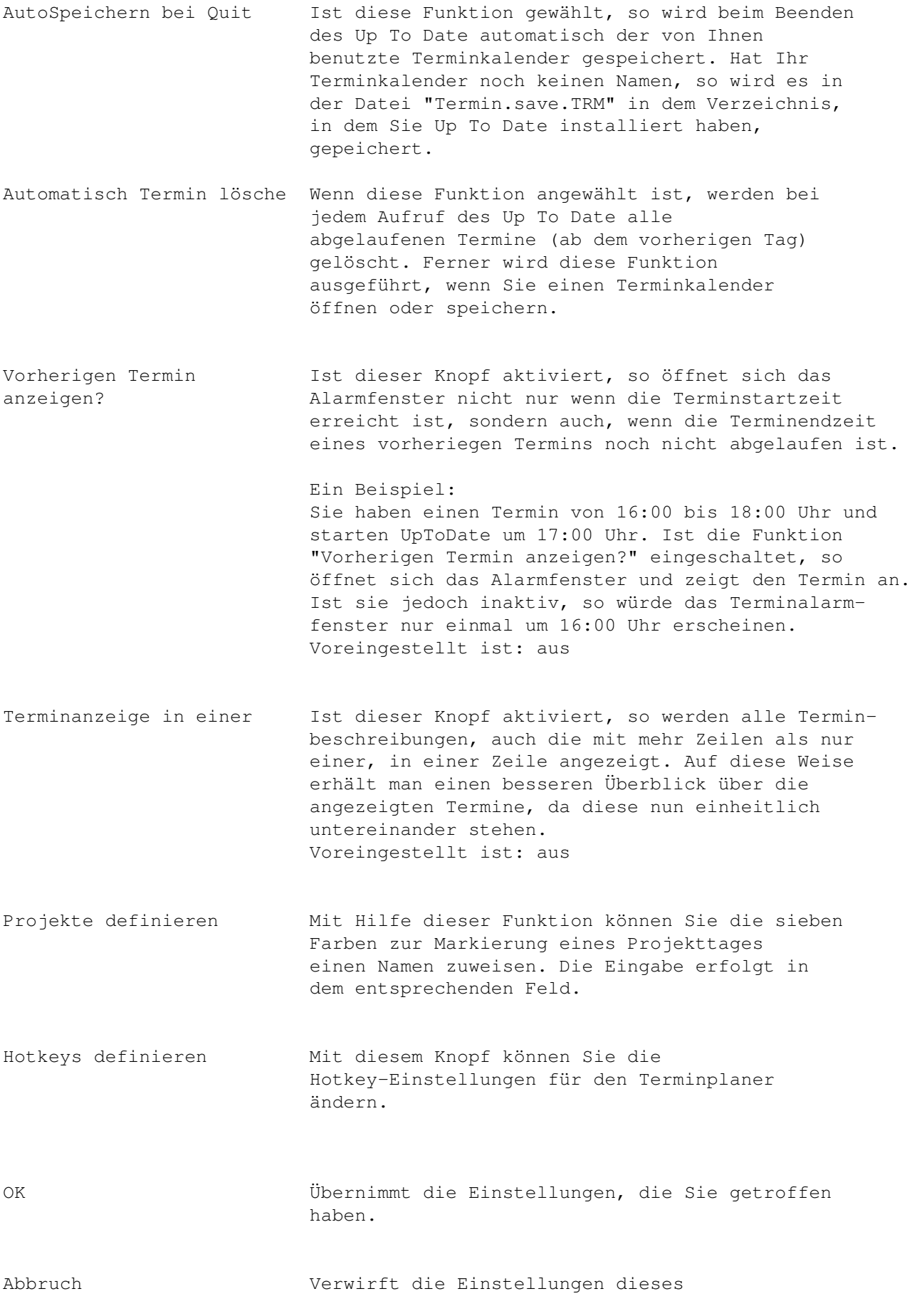

Programmteils.

# <span id="page-64-0"></span>**1.58 Programm-Setup**

Im "Gesamt" Fenster können Sie die Einstellungen für diverse Funktionen und das Aussehen des Up To Date definieren. Im Titel dieses Fensters laufen ständig die Mauskoordinaten (X,Y) mit, um Ihnen die Eingaben bei WindowX und WindowY zu erleichtern.

- Icons erzeugen? Durch Anwahl dieses Knopfes legen Sie fest, ob die einzelnen Programmteile beim Speichern Ihrer Projekte Icons (Piktogramme) benutzen (zuweisen) sollen. In der Voreinstellung ist dieser Knopf aktiviert.
- Clipboard benutzen? Ist diese Funktion gewählt, so werden alle Puffer des TextEditors in dem Clipboard zwischengespeichert. Der Text steht in der Datei "CLIPS:TRIDOC.FTXT", der Kopie-Puffer in der Datei "CLIPS:UpToDate-Buffer.FTXT", abgelgt. Der Texteditor überprüft über DosNotify, ob sich die Datei geändert hat. In der Voreinstellung ist dieser Knopf nicht aktiviert.
- Schlafend starten? Mit Hilfe dieser Funktion kann der Benutzer entscheiden, ob sich beim Starten des Up To Date das "Schlafen" (Iconify) Fenster oder das "Auswahl" Fenster öffnen soll. In der Voreinstellung ist dieser Knopf aktiviert. Siehe auch

Schlafen Datum konvertieren? Diese Funktion legt fest, ob das Datum ← mit oder ohne Nullen erscheinen soll. So erscheint das Datum unkonvertiert als (z.B.) 01.01.1911 oder aber (konvertiert) als 1.1.1911. In der Voreinstellung ist dieser Knopf aktiviert. Backup? Mit Hilfe der Backupfunktion legen Sie für die Programmteile fest, ob diese alle Ihre Dateien

beim Speichern mit einem Backup versehen sollen. Das bedeutet, das evtl. unter dem gleichen Namen vorhandene Dateien das Kürzel ".BAK" an ihren Namen angehängt bekommen.

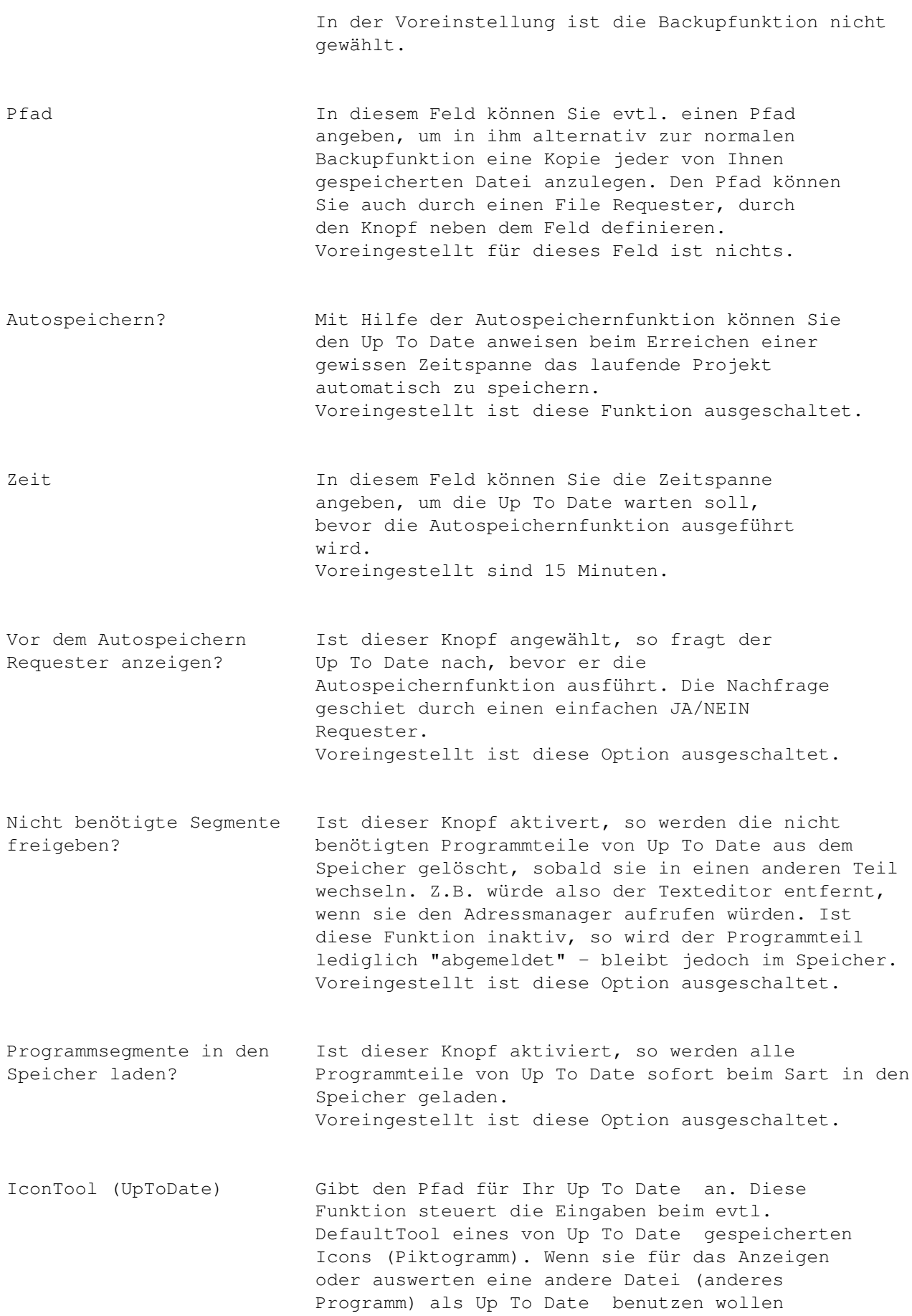

oder Up To Date verschoben haben, geben Sie hier den neuen Pfad und das neue Programm an. Den Pfad können Sie auch durch einen File-Requester, durch den Knopf neben dem Feld definieren. Voreingestellt ist nichts. StartMakro (Startup) In diesem Feld können Sie ein Up To Date-Modul angeben, das bei jedem Start des Programms ausgeführt werden soll. Beachten Sie, daß das Makro unmittelbar nach dem Start des Programms gestartet wird. Den Pfad können Sie auch durch einen File Requester, durch den Knopf neben dem Feld definieren. Voreingestellt ist nichts. WindowX Mit Hilfe des Feldes "WindowX" können sie die horizontale Position (X-Koordinate) des Up To Date "Schlafen" Fensters (Iconify Fenster) angeben. Siehe Schlafen WindowY **Mit Hilfe des Feldes "WindowY" können** ← sie die vertikale Position (Y-Koordinate) des Up To Date "Schlafen" Fensters (Iconify Fenster) angeben. Siehe Schlafen Positionsfenster öffnen Wenn Sie diesen Knopf betätigen, ← erscheint ein Fenster, das Sie an die von Ihnen gewünschte Position bringen können, um so die X und Y Werte schnell zu bekommen. Das Positionsfenster hat die gleiche Größe wie das Up To Date-"Schlafen" (Iconify) Fenster. Sie können die Position des Fensters entweder durch das Schließen oder durch das Drücken der rechten Maustaste an das Setup Programm weiter geben. Siehe Schlafen Screenmode definieren Beim Aufruf dieser Funktion erscheint ← ein Requester, aus dem Sie den von Ihnen gewünschten Screenmode (Bildauflösung) für Up To Date auswählen können. Eigenen Screenmode Wenn Sie diesen Knopf angewählt haben, so benutzt verwenden? Up To Date den von Ihnen mit Hilfe der Funktion "Screenmode definieren" ausgewählten Screenmode. Ist der Knopf nicht aktiviert, so übernimmt das Programm den Screenmode der Workbench.

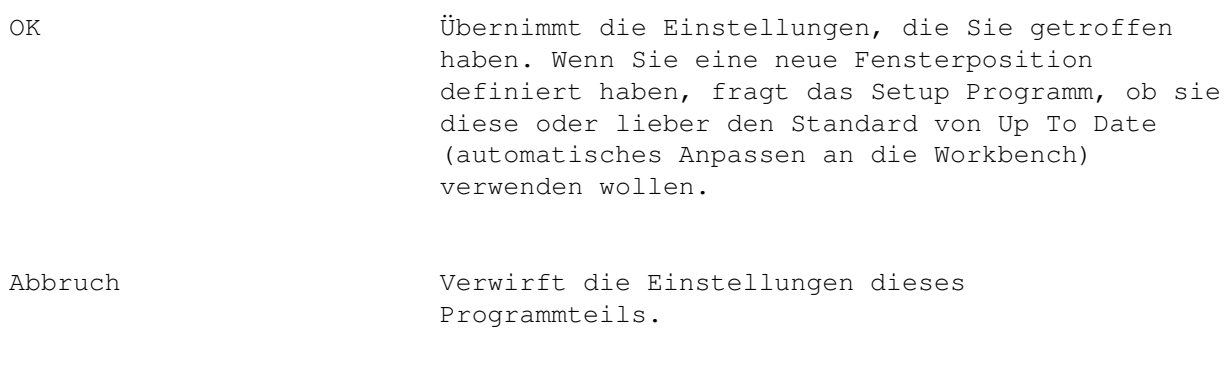

# <span id="page-67-0"></span>**1.59 Anhang I : Hotkey Einstellungen**

Im Fenster "Makro-Hotkey Setup" können Sie die Hotkeys für die verschiedenen Programmteile einstellen. Sie können die ersten fünf Funktionstasten frei belegen. Dabei stehen Ihnen drei verschiede Möglichkeiten zur Verfügung.

1. Mit Hotkeys Text einfügen

Um diese Funktion zu benutzen, müssen Sie Ihren Eingaben in dem Feld das Zeichen "~" vorausgehen lassen. Nun wird bei jedem Druck auf diese Taste der Text hinter dem "~" eingefügt. Dies funktioniert nur in Dokumentfeldern.

2. Mit Hotkeys Programme starten

Wenn Sie diese Funktion wünschen, müssen Sie Ihrer Eingabe der Datei und des Pfades ein "\*" voranstellen. Sie können die Datei durch das Betätigen des Auswahl-Knopfes neben dem Feld definieren. Nun wird bei jedem Betätigen der entsprechenden Taste das von Ihnen definierte Programm gestartet.

Voreingestellt ist in jedem Fall nichts.

### <span id="page-67-1"></span>**1.60 Währungsrechner**

Der Währungsrechner

Der Währungsrechner ist ein Programm, mit dessen Hilfe Sie ermitteln können, wieviel Ihr Geld in anderen Ländern wert ist. Sie können dies durch eine Eingabe im Feld "Einheit", für die Währung des gewünschten Landes, oder im "DM" Feld, für die Deutsche Währung, durchführen. In jedem Fall

wird der von Ihnen eingegebe Wert umgerechnet und in das andere Feld eingefügt. Sie können auch durch die verschiedenen Währungen blättern, wobei der Währungsrechner immer den Wert neuerrechnet.

Hinweis: Für fortgeschrittene Benutzer gibt sich die Möglichkeit, daß sie ihre eigenen Umrechnungsfaktoren oder Länder eingeben können. Zu diesem Zweck finden Sie in der Datei "Währung" die vom Währungsrechner benutzten Daten. Wie Sie die Zeilen aufbauen ist letztlich egal. Achten Sie nur unbedingt darauf, daß Sie einen Umrechnungfaktor haben, und diesen am Ende der Zeile mit dem vorangestellten Zeichen "|" eingeben. Das Zeichen "|" darf nur einmal pro Zeile definiert sein und muß hintersich den Faktor stehen haben.

### <span id="page-68-0"></span>**1.61 Datumsvergleich**

Das Programm "Datumsvergleich"

Dieses Programm bietet Ihnen die Möglichkeit, zwie Datumsangaben zu Vergleichen und deren Unterschied in Tagen auszugeben. Eine Besonderheit ist, daß das Programm auch Schaltjahre berücksichtigt. Bitte geben Sie zunächst das Startdatum und dann das Enddatum für den Vergleich an. Drücken Sie dann den "Ok" Knopf.